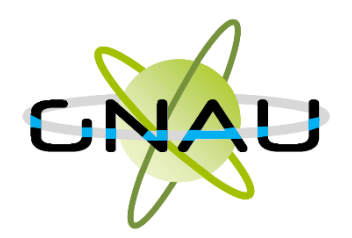

# Guichet numérique des autorisations d'urbanisme

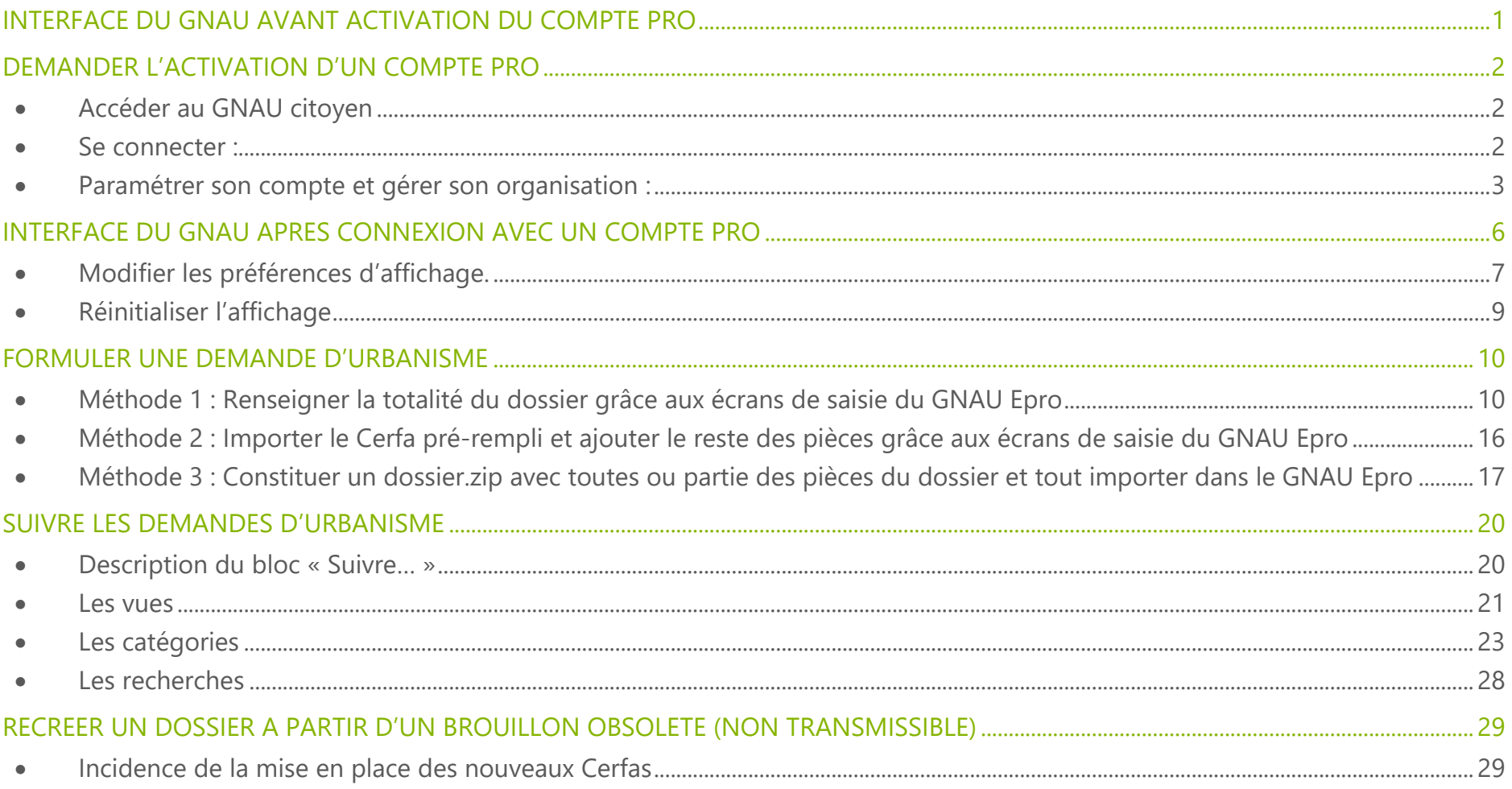

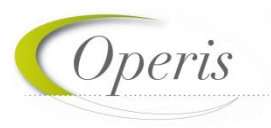

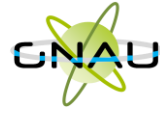

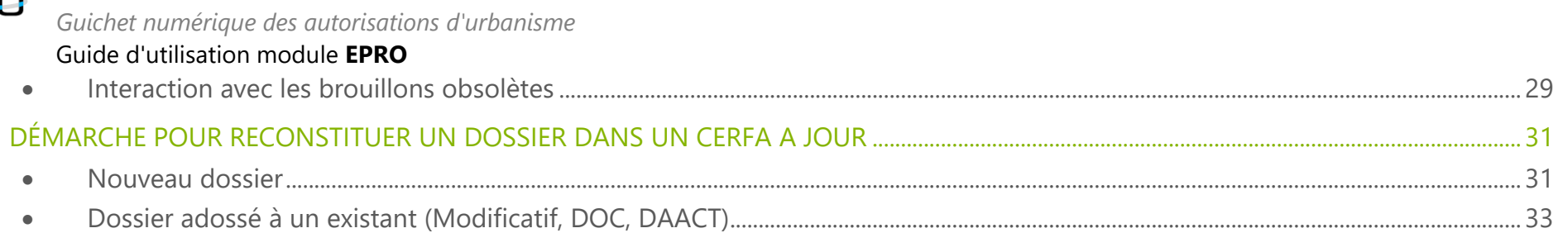

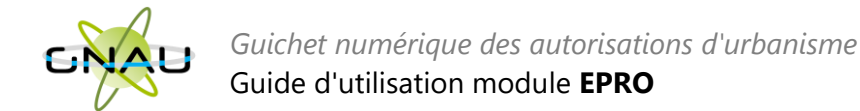

# <span id="page-2-0"></span>**INTERFACE DU GNAU AVANT ACTIVATION DU COMPTE PRO**

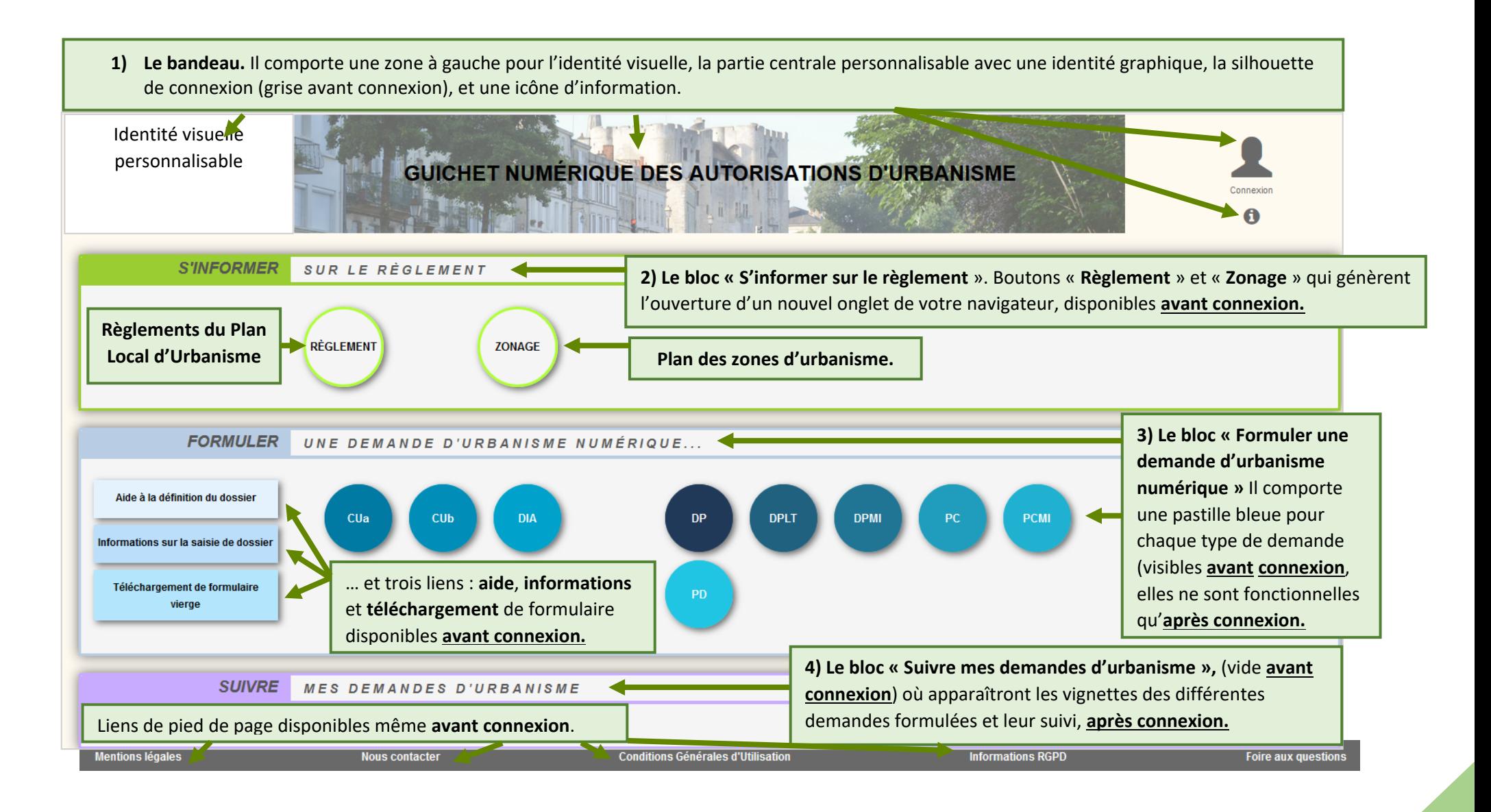

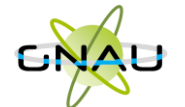

*A noter : avant même la création du compte pro, il est possible de déposer les dossiers sur le portail citoyen décrit à la page précédente. Le compte pro apporte des fonctionnalités supplémentaires.*

> *A noter : le compte pro sera généré par les services*

*de la collectivité.* 

# <span id="page-3-0"></span>**DEMANDER L'ACTIVATION D'UN COMPTE PRO**

# <span id="page-3-1"></span>• **Accéder au GNAU citoyen**

- 1. Cliquer sur le bouton « **Paramètres** » situé sous la silhouette verte.
- 2. Cliquer sur le bouton **« Personne Morale »**
- 3. Renseigner les éléments obligatoires à la demande : identité, identité du responsable, SIRET, raison sociale, adresse…
- 4. Cliquer sur le bouton **« Demander l'activation d'un compte pro »**
- 5. Un message de confirmation de la demande s'affiche :

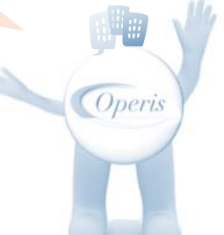

#### <span id="page-3-2"></span> $\langle \text{OR} \rangle$  $\bar{\mathbf{x}}$ • **Se connecter :**  Me connecter à mon compte … Taper le mail de Email Cliquer sur la silhouette de connexion et le mot Mot de passe connexion … de passe… puis cliquer Connexion > Mot de passe oublié ? sur « **Connexion** »… A Connexion Pas encore de compte ? La silhouette se colore et trois boutons sont disponibles… util-test-epro@operis.fr

Demande envoyée

**.**

**« Préférences »** : permet de gérer les affichages de l'interface *(voir « Gérer les préférences »).* **« Paramètres » :** permet la gestion du compte, la gestion des partages au sein et en dehors de mon organisation. *(voir : « Gérer son organisation »* **« Déconnexion »**

o

☞

*A noter : L'utilisateur basculera automatiquement sur l'interface professionnelle lors d'une nouvelle connexion, suite à l'activation du compte SVES en compte EPRO.*

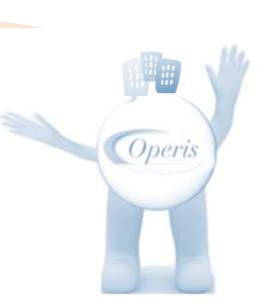

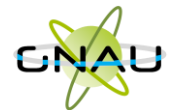

# <span id="page-4-0"></span>• **Paramétrer son compte et gérer son organisation :**

U

Les

Civ

## **Paramètres utilisateur :**

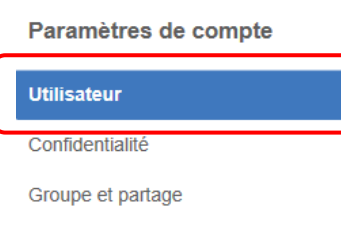

*A noter : Les informations de cette rubrique sont à valider lors de la première connexion avec le compte EPRO… Pour y revenir à tout moment, utiliser le bouton « Paramètres » Pensez à appuyer sur le bouton* 

*enregistrer mes informations.*

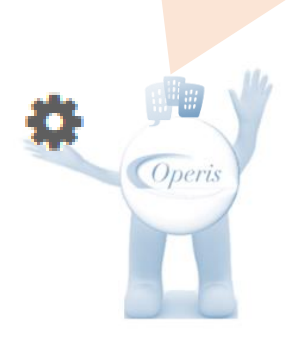

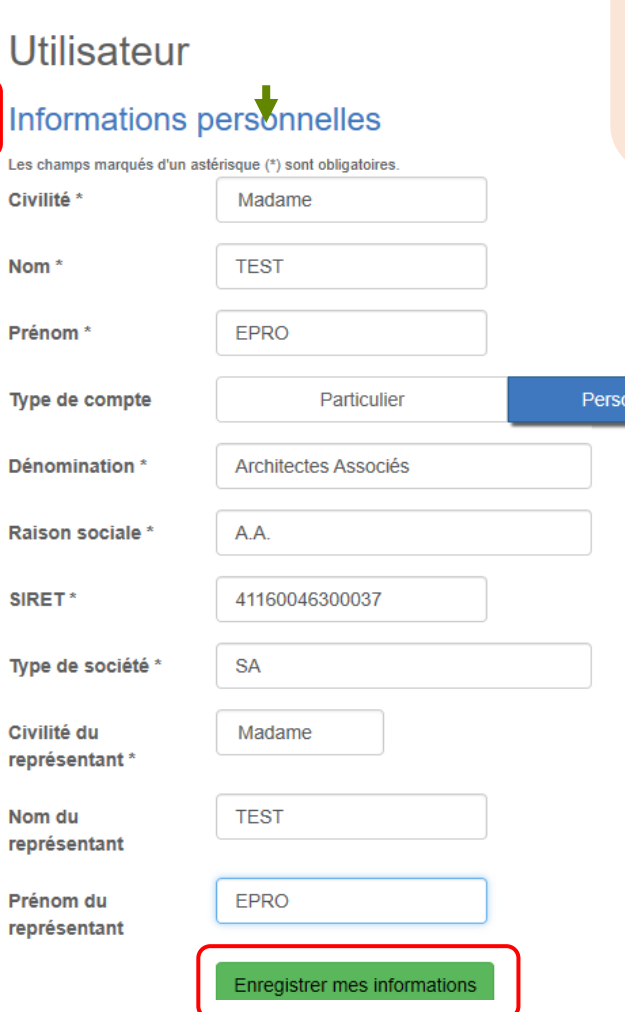

onne morale

## Assistant de saisie d'adresse Rechercher une adresse *A noter : Un assistant pour la*  55 rue du faubourg saint honor Rue du Faubourg Saint-honoré 75008 Paris Je no trouve *saisie de l'adresse est disponible*  55 Rue du Faubourg Saint-lazare 59600 Maub 55 Rue du Faubourg Saint-cuentin 59600 Maubr *dans tous les écrans du GNAU. Pensez à appuyer sur le bouton enregistrer mes coordonnées.*Coordonnées Téléphone Téléphone fixe 01-01-01-01-01 Téléphone mobile 06-06-06-06-06 Adresse Numéro de voie Nom de la voie Rue du Faubourg Saint-honoré **Complément d'adresse** Localité Paris Code postal 75008 **Boîte postale** Cedex Enregistrer mes coordonnées

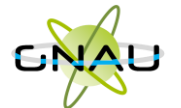

#### **Confidentialité :**

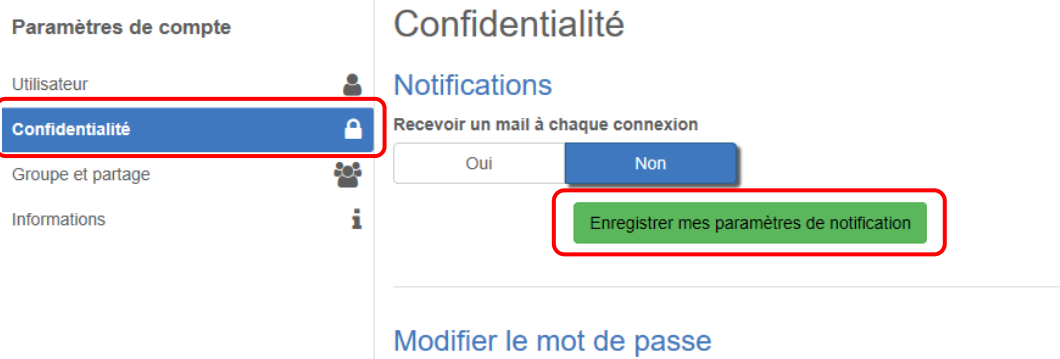

*A noter : Une notification pour recevoir un mail à chaque connexion ainsi qu'un espace réservé à la modification du mot de passe du compte.*

- Pour être conforme à nos règles de sécurité, votre mot de passe doit :
- Contenir au moins 8 caractères
- Contenir au moins 3 des catégories de caractères suivantes : minuscules, majuscules, chiffres et/ou caractères spéciaux

Nouveau mot de passe Confirmation du mot de passe Changer mon mot de passe

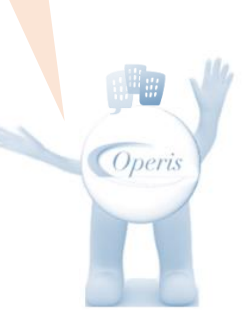

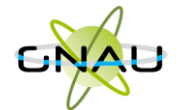

## **Groupe et partage :**

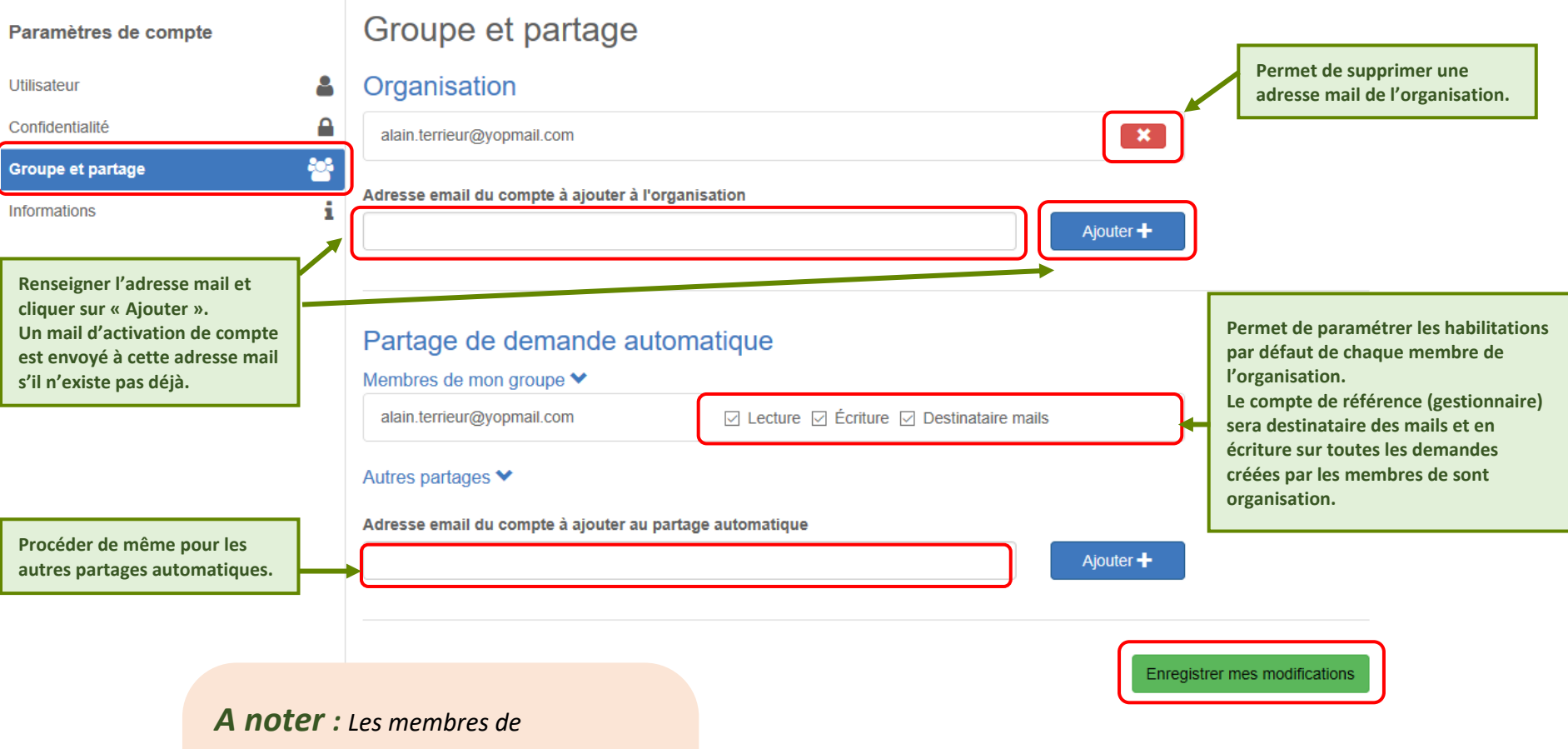

*l'organisation ainsi ajoutés disposeront d'un compte EPRO (connexion séparée). Lecture : voir les demandes Ecriture : voir et modifier les demandes Destinataire mails : recevoir les mails en lien avec la demande.*

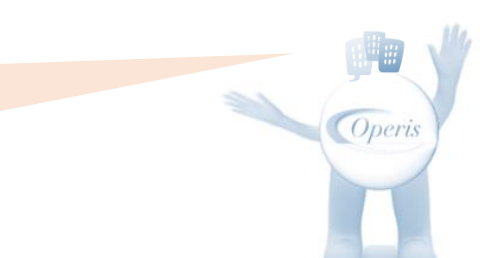

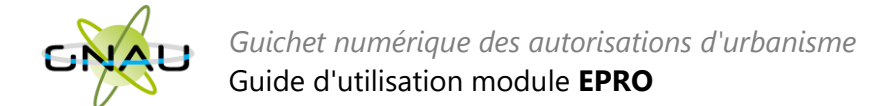

# <span id="page-7-0"></span>**INTERFACE DU GNAU APRES CONNEXION AVEC UN COMPTE PRO**

A noter : dans le cadre de la sécurité des comptes et des accès, une série de 9 tentatives infructueuses de connexion à un compte entraine le blocage du compte durant 5 minutes. Ce temps écoulé, l'utilisateur pourra soit retenter de se connecter, soit utiliser la fonction Mot de passe oublié ?

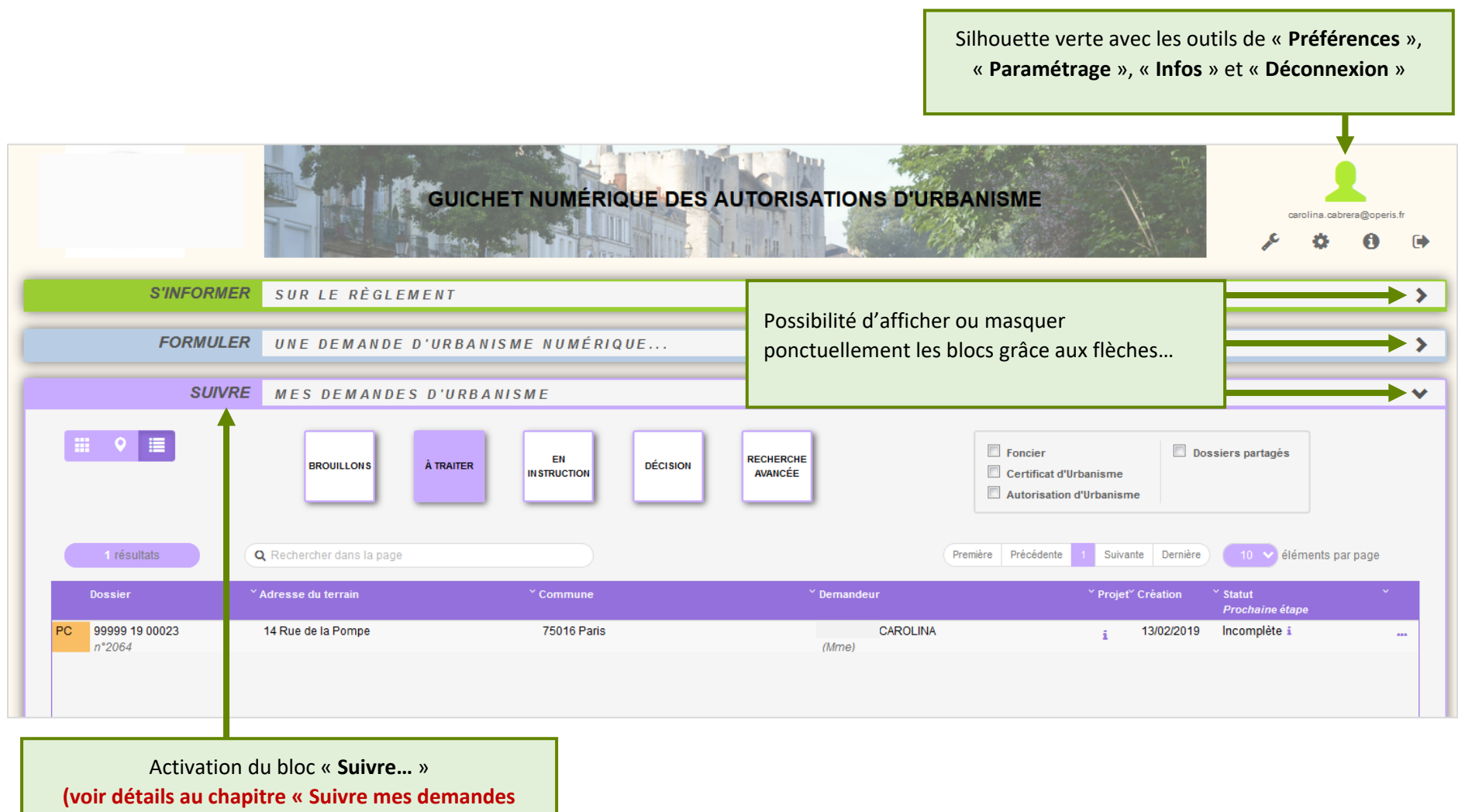

**d'urbanisme »)**

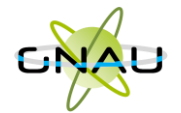

# • **Modifier les préférences d'affichage.**

<span id="page-8-0"></span>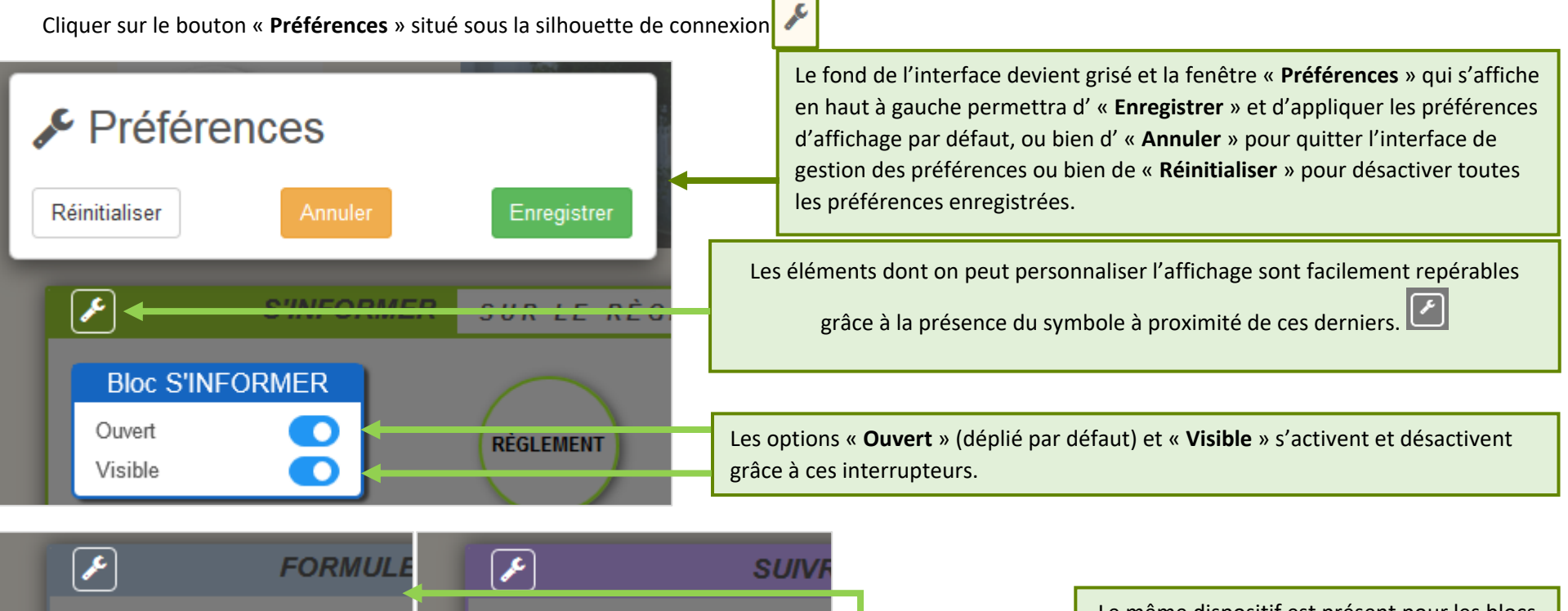

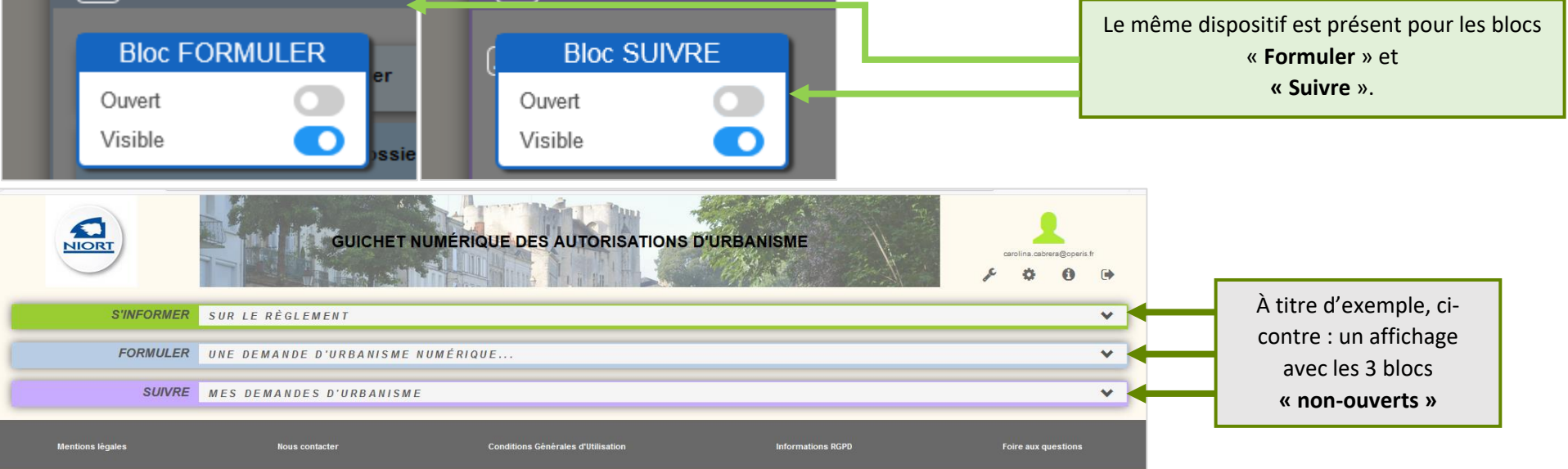

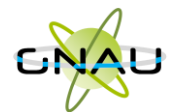

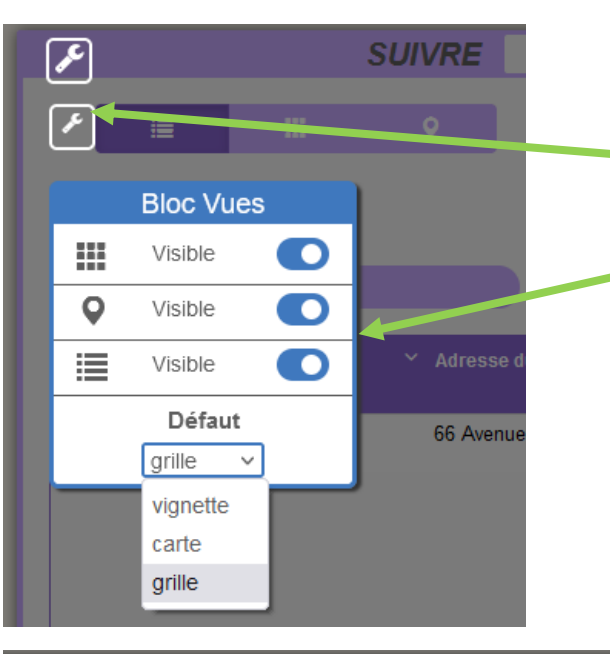

Dans le bloc « **Suivre**… », les demandes d'urbanisme numériques peuvent s'afficher selon trois « **Vues** »… (vignette, carte ou grille) **(voir chapitre « Suivre mes demandes d'urbanisme pour plus de détails sur les différentes « Vues »)** Le paramétrage d'affichage illustré ci-contre permet d'affecter de masquer ou afficher les vues disponibles et de choisir une vue par défaut.

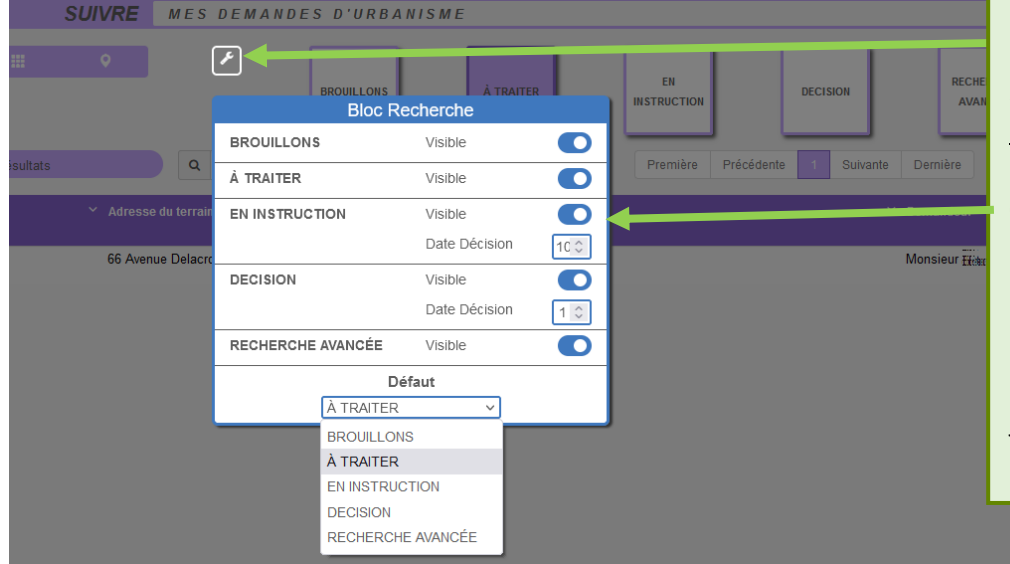

Dans le bloc « **Suivre**… », les demandes d'urbanisme numériques s'affichent par catégories (« Brouillons », « À traiter », « En instruction », « Décision », « Recherche avancée ») **(voir chapitre « Suivre mes demandes d'urbanisme pour plus de détails sur les différentes catégorisations).**

Le paramétrage d'affichage illustré ci-contre permet d'activer ou désactiver une ou plusieurs catégories ainsi que de choisir la catégorie affichée par défaut lors de l'ouverture de la session GNAU Epro.

Pour les catégories « En instruction » et « Décision », le nombre de jours par rapport à la décision est paramétrable.

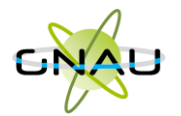

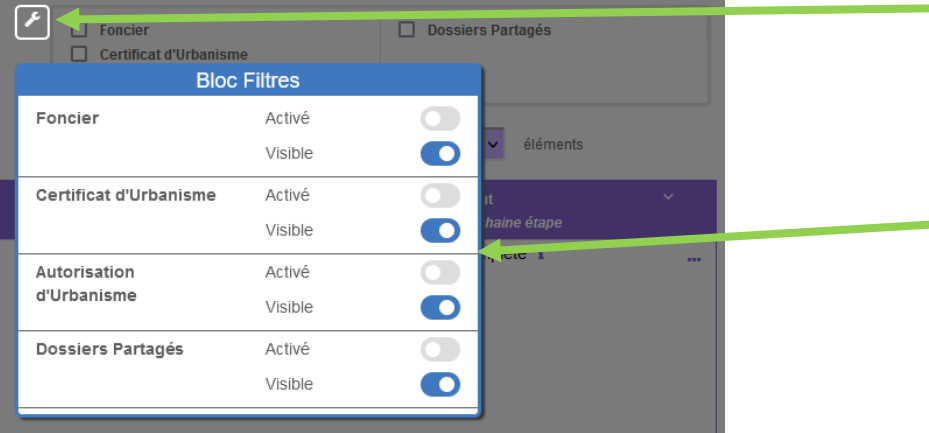

Dans le bloc « **Suivre**… », les demandes d'urbanisme numériques peuvent être filtrées selon leur nature et selon l'application d'un partage **(voir chapitre « Suivre mes demandes d'urbanisme pour plus de détails sur les différentes catégorisations).**

Le paramétrage d'affichage illustré ci-contre permet d'afficher ou de masquer un ou plusieurs filtres lors de l'ouverture de la session GNAU Epro.

Lorsqu'un filtre est masqué, celui-ci n'est plus visible dans les filtres disponibles. Il faudra activer Visible pour de rendre disponible.

# <span id="page-10-0"></span>• **Réinitialiser l'affichage**

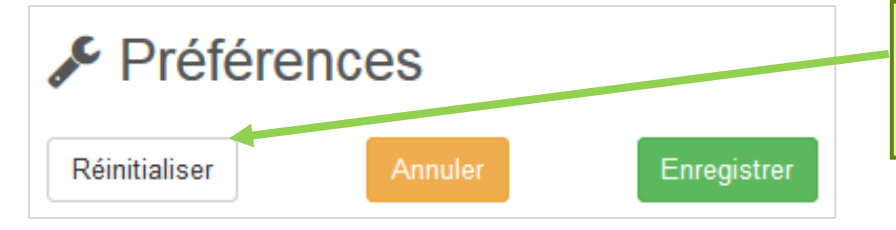

Après activation de l'outil « **Préférences** », cliquer sur « **Réinitialiser** ».

Les paramètres par défaut sont restaurés à la place des préférences modifiées.

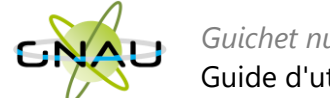

# <span id="page-11-0"></span>**FORMULER UNE DEMANDE D'URBANISME**

Plusieurs méthodes sont possibles pour formuler une demande d'urbanisme numérique.

- **Méthode 1 :** *Renseigner la totalité du dossier grâce aux écrans de saisie du GNAU Epro*
- **Méthode 2 :** *Importer le Cerfa pré-rempli et ajouter le reste des pièces grâce aux écrans de saisie du GNAU Epro*
- **Méthode 3** *: Constituer un dossier.zip avec toutes ou partie des pièces du dossier et tout importer dans le GNAU Epro*

# <span id="page-11-1"></span>• **Méthode 1 : Renseigner la totalité du dossier grâce aux écrans de saisie du GNAU Epro**

#### **Remplir le CERFA**

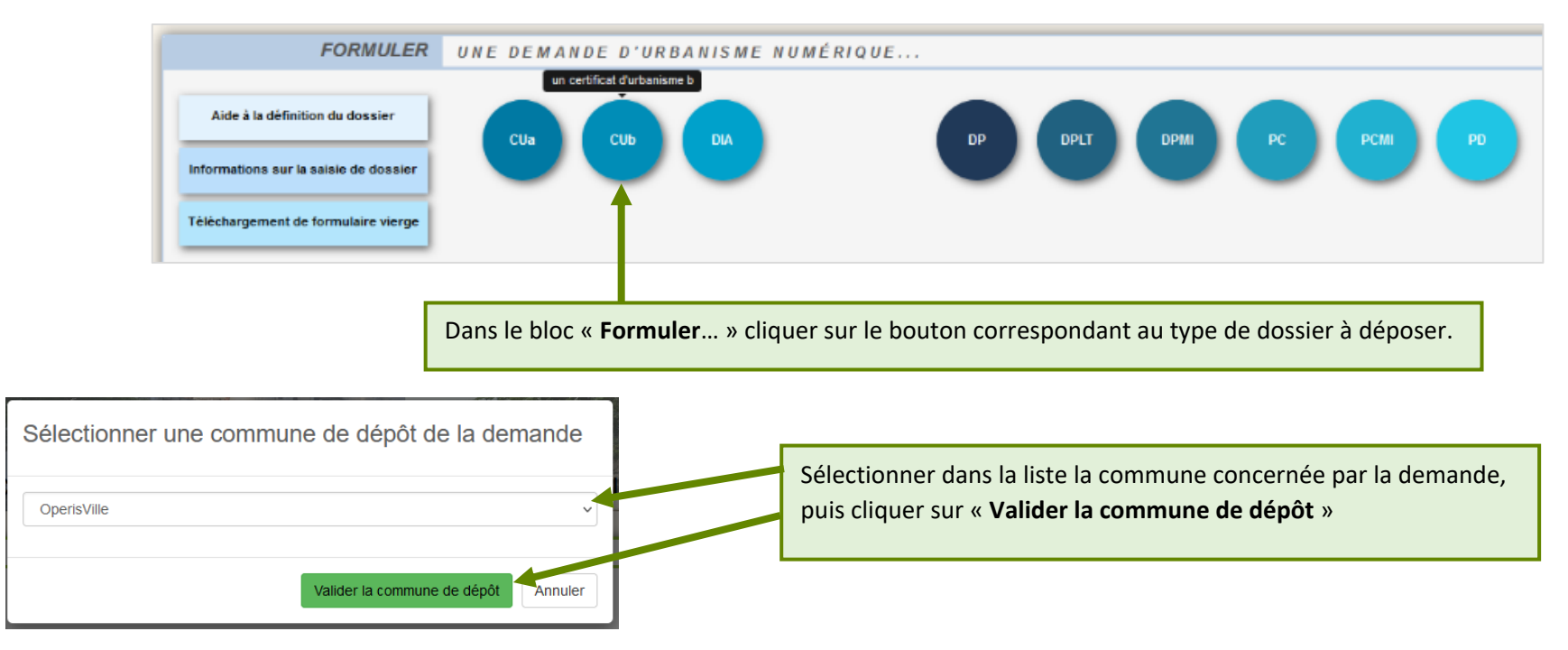

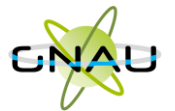

*Guichet numérique des autorisations d'urbanisme*

#### Guide d'utilisation module **EPRO**

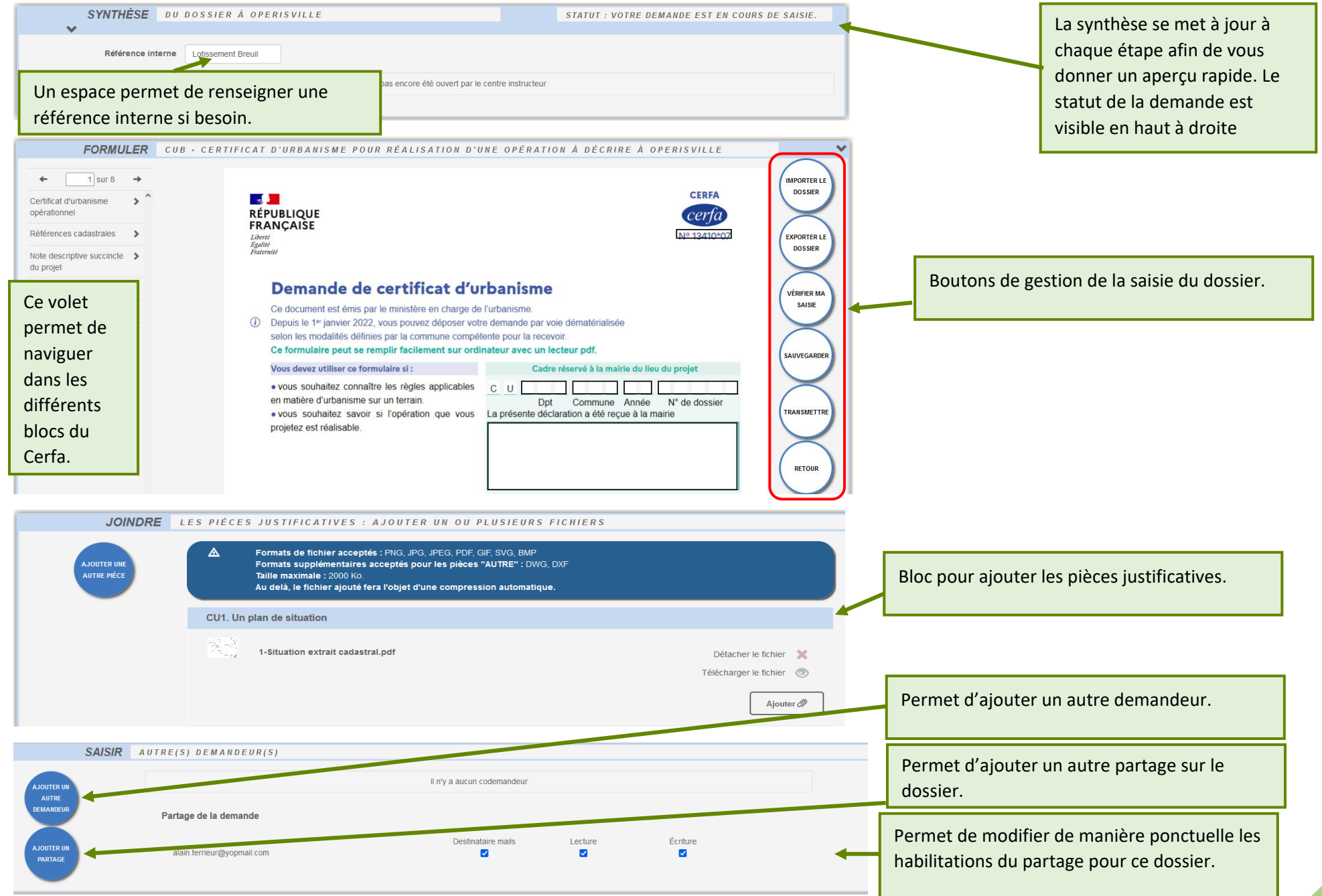

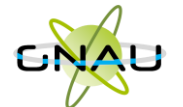

#### **Aide à la saisie :**

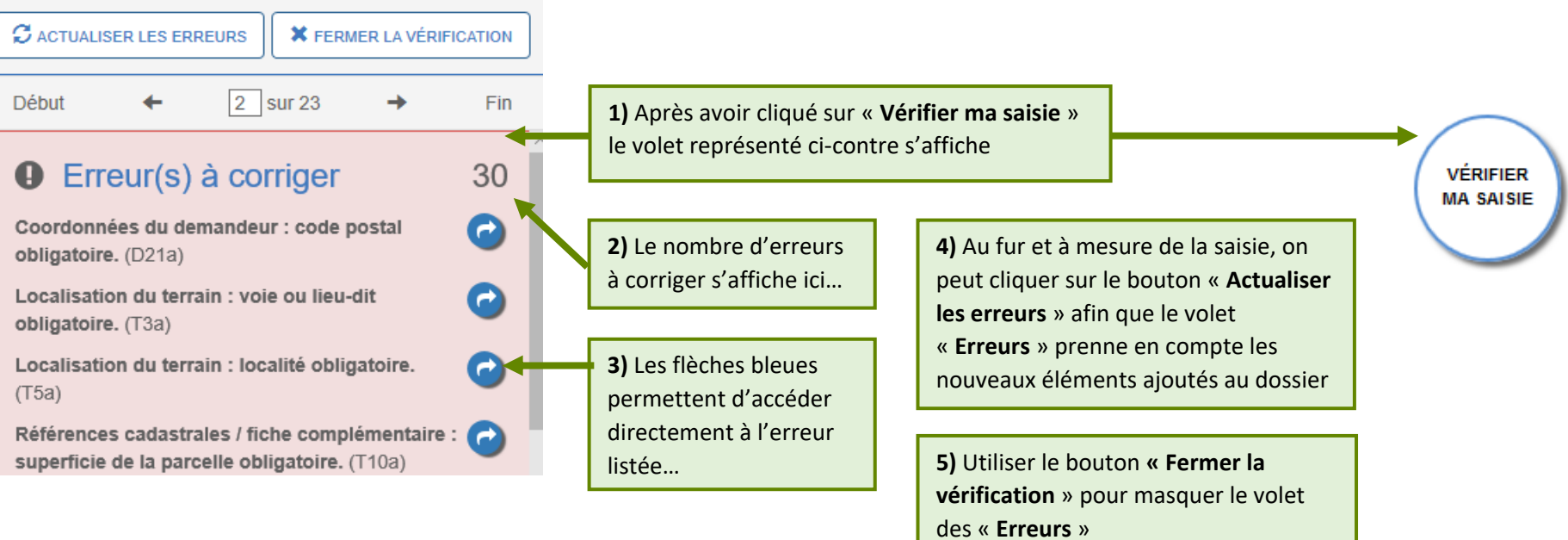

*A noter : Les erreurs à corriger sont subordonnées à la saisie. Exemple : Pour un Permis d'Aménager, cocher la case concernant Lotissement rend obligatoire la saisie dans le bloc 4.2 précisant le nombre de lots projetés, etc. … .*

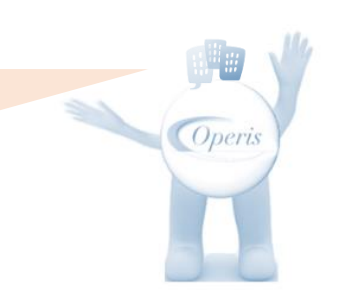

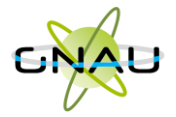

*Guichet numérique des autorisations d'urbanisme*

#### Guide d'utilisation module **EPRO**

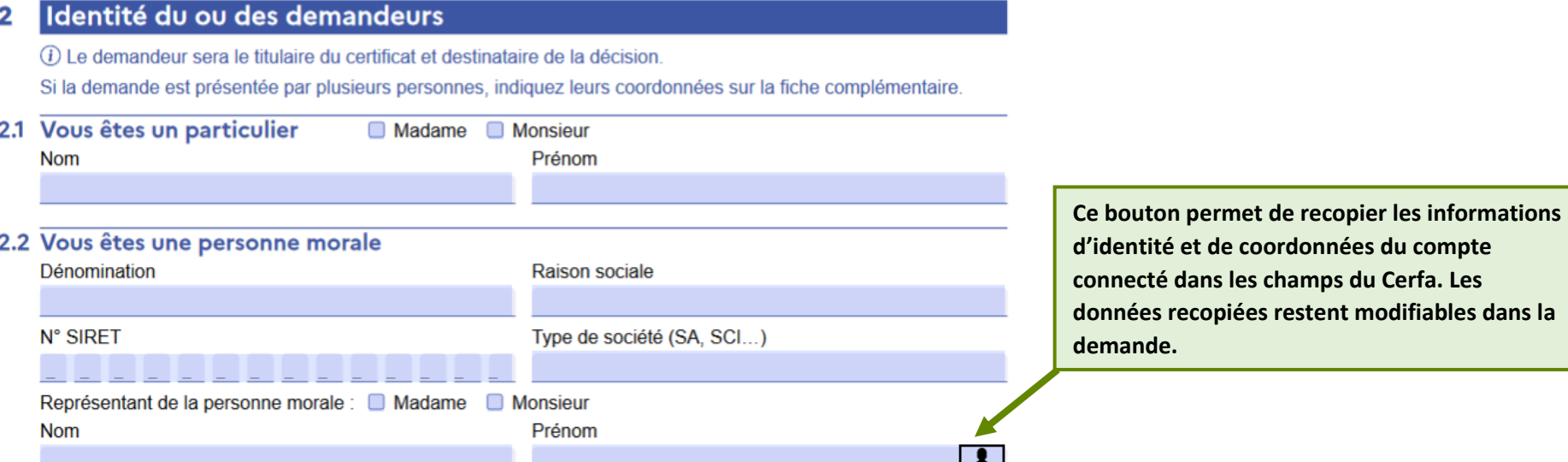

#### **Joindre les fichiers**

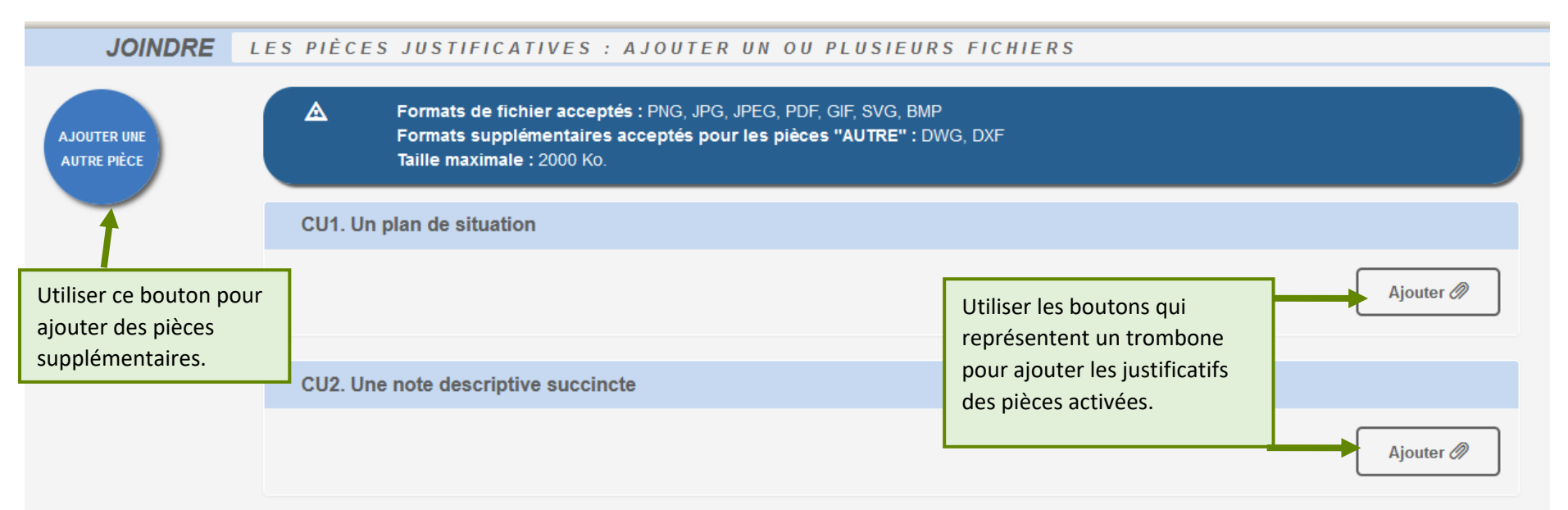

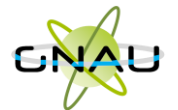

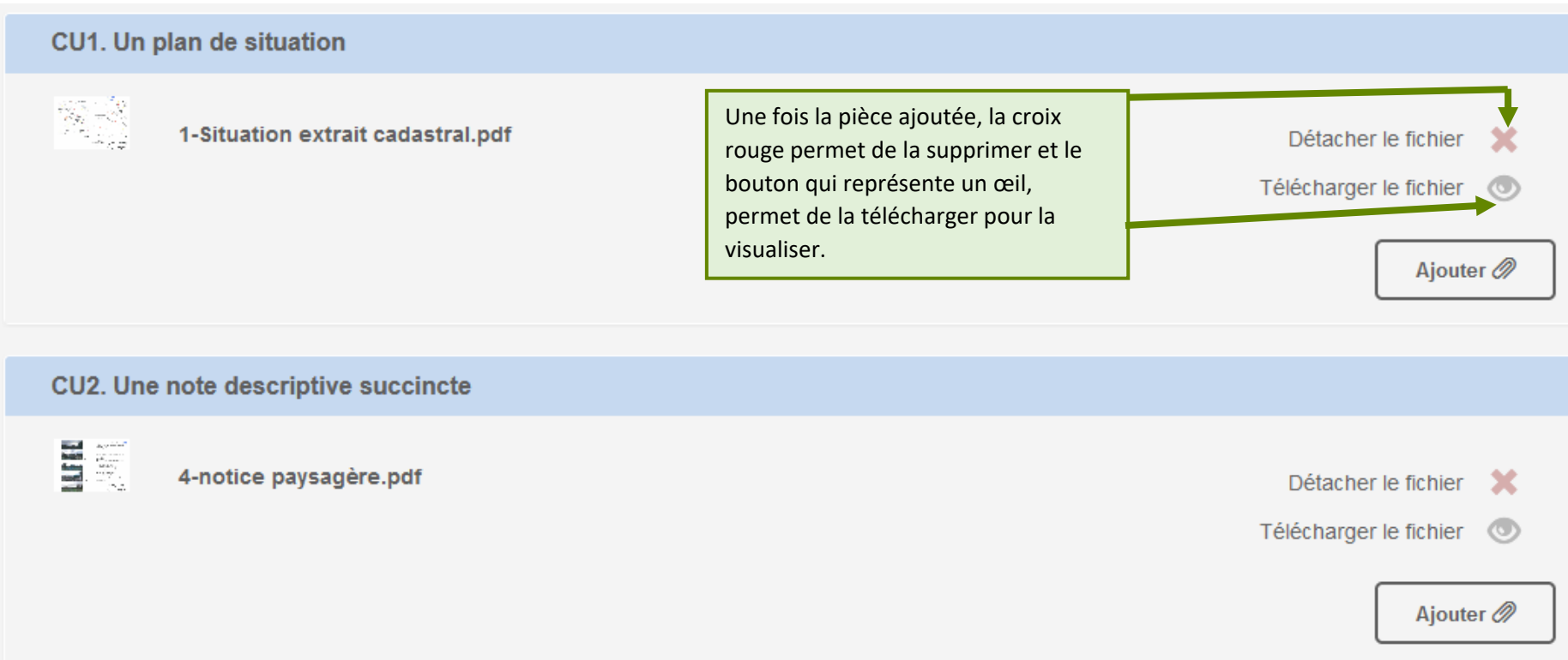

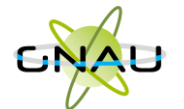

#### **Finaliser la demande**

Après avoir rempli le Cerfa, ajouté les pièces justificatives, géré les partages et les autres demandeurs, cliquer sur le bouton …

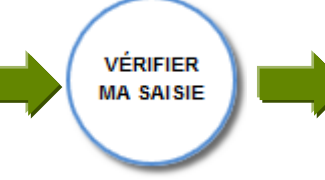

Si le volet « **Erreurs** » ne liste plus d'erreurs à corriger…cliquer sur

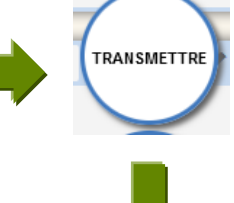

Cocher la case relative aux « **conditions générales d'utilisation** » - ajouter éventuellement des commentaires

Un **AEE** (Accusé d'enregistrement électronique) est envoyé aux demandeurs, aux codemandeurs, ainsi qu'aux personnes spécifiées dans les options de partage.

Le dossier apparaît dans le GNAU Epro dans la catégorie « **EN INSTRUCTION** »

**(voir chapitre « Suivre mes demandes d'urbanisme » pour plus de détails sur les catégories).**

Finalisation de la demande Si je le juge nécessaire, j'ajoute des précisions ou des indications complémentaires à l'attention de l'instructeur en charge de ma demande d'autorisation d'urbanisme. I J'ai bien lu les conditions générales d'utilisation (obligatoire) Annuler Valider

Après avoir validé, un message confirme la finalisation de la demande.

Demande finalisée

Votre demande est finalisée, vous recevrez bientôt un accusé d'enregistrement électronique (AEE). Pensez à surveiller les messages dans le dossier SPAM de votre boîte mail.

OK

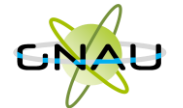

# <span id="page-17-0"></span>• **Méthode 2 : Importer le Cerfa pré-rempli et ajouter le reste des pièces grâce aux écrans de saisie du GNAU Epro**

#### **Télécharger un formulaire vierge (optionnel)**

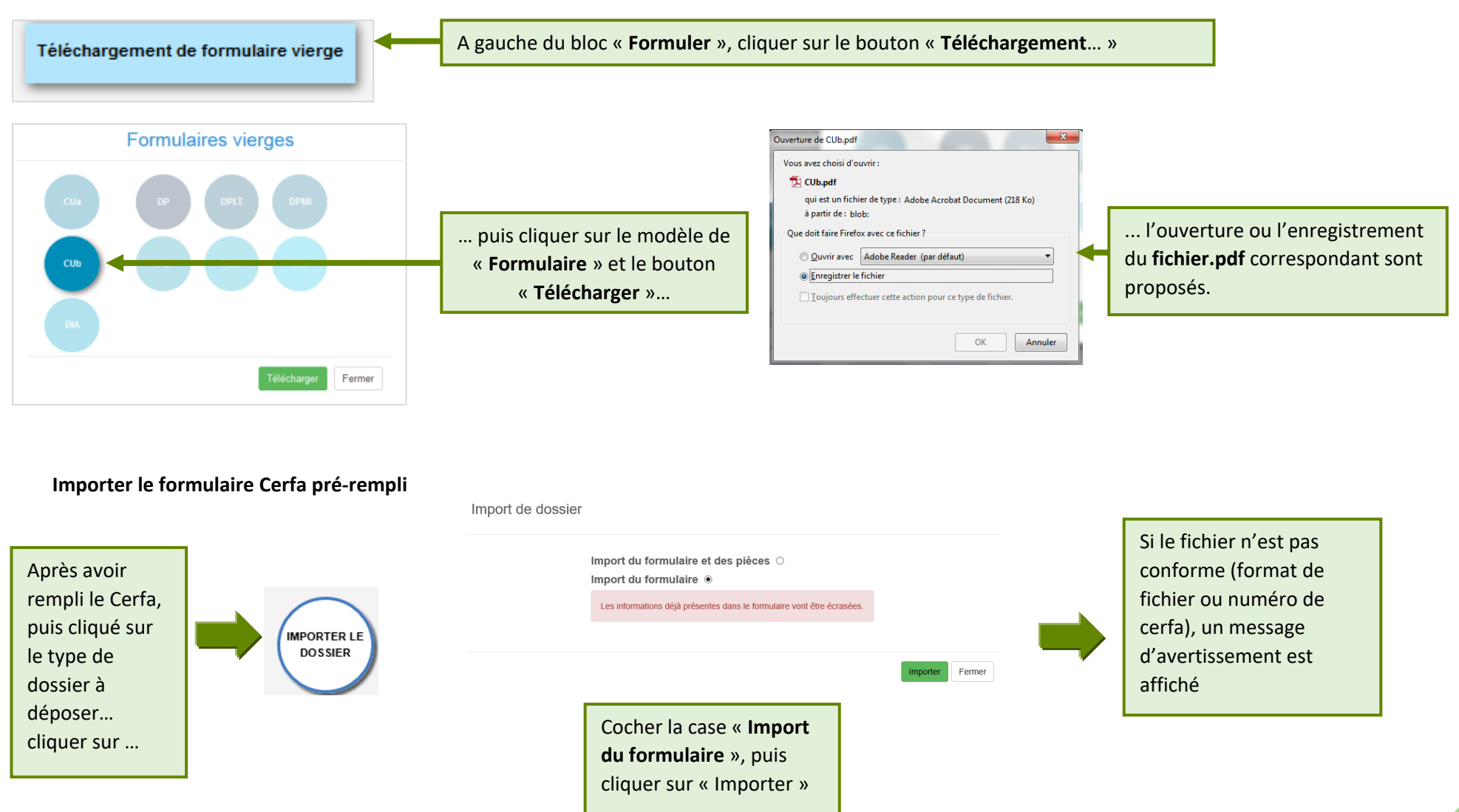

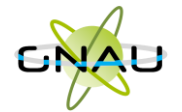

<span id="page-18-0"></span>• **Méthode 3 : Constituer un dossier.zip avec toutes ou partie des pièces du dossier et tout importer dans le GNAU Epro**

**Constituer un dossier.zip**

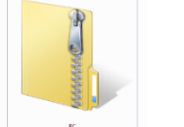

Créer un **dossier.zip** avec toutes les pièces nécessaires ainsi que le Cerfa.

Pour faciliter l'importation, privilégiez la numérotation indiquée dans le Cerfa pour les fichiers à insérer dans les pièces justificatives (par exemple : CU1 pour le plan de situation dans le CU).

**Importer le dossier complet**

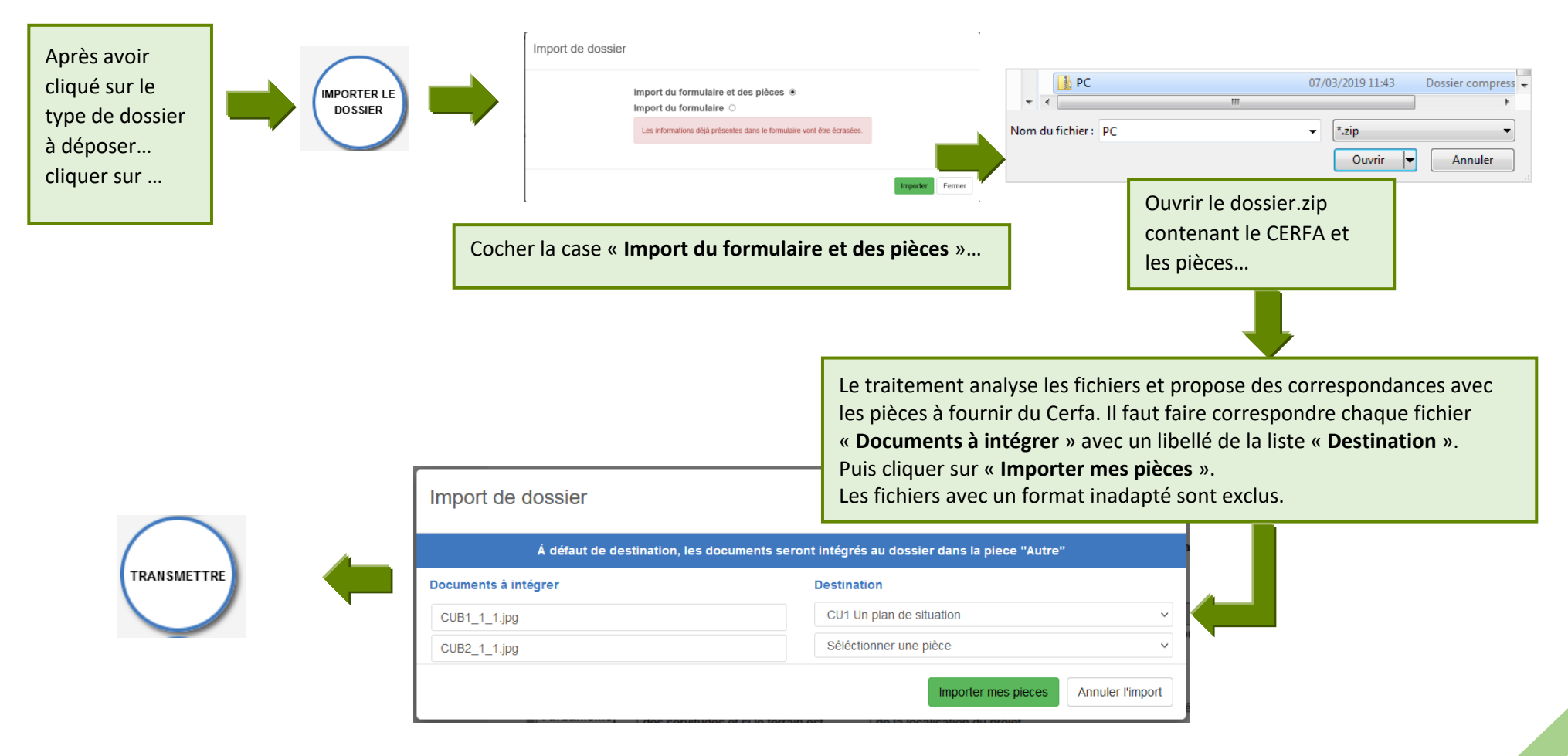

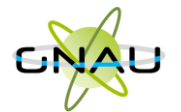

## **Les boutons de gestion d'un dossier**

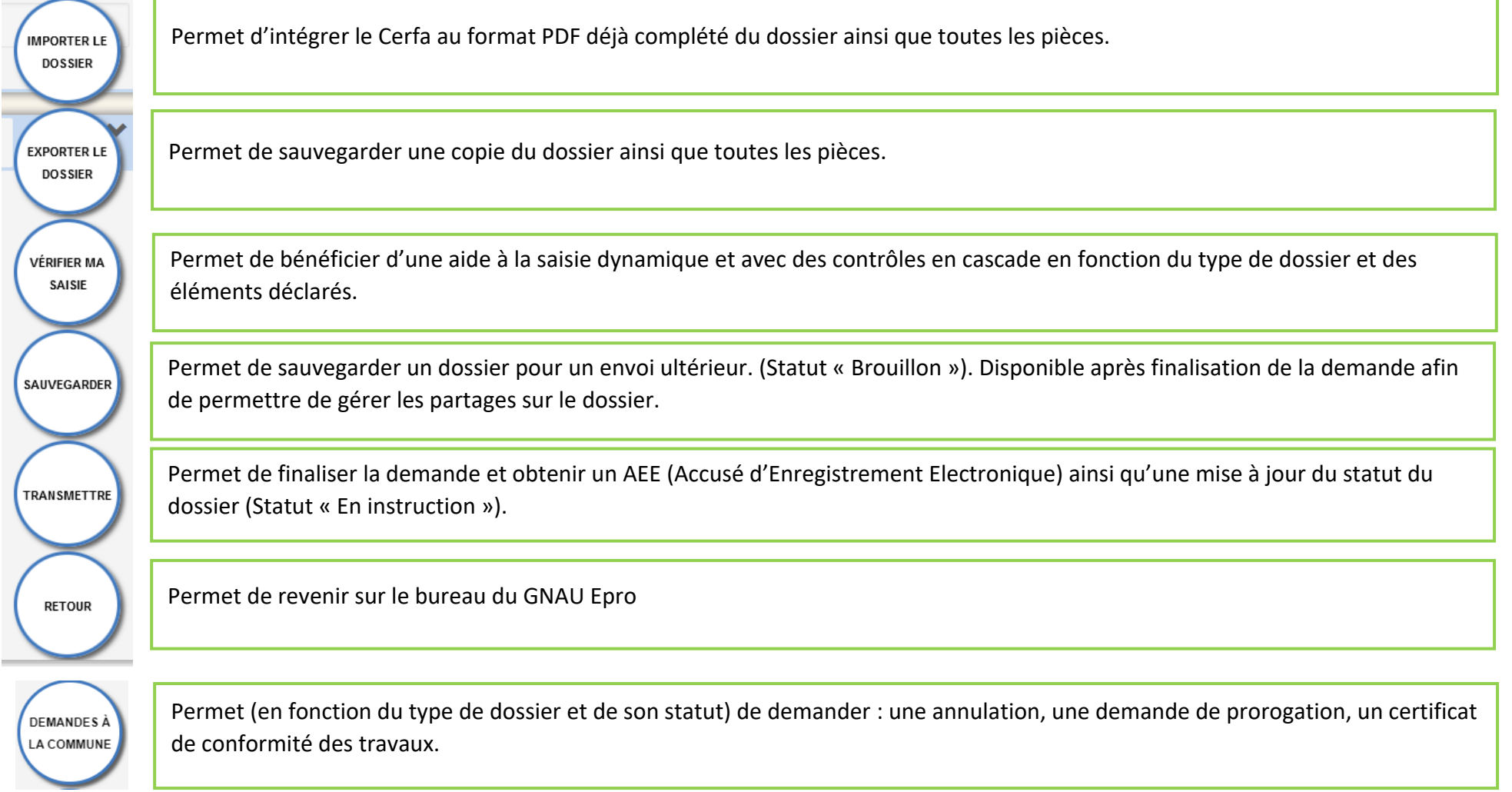

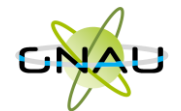

**Les boutons de gestion des échanges avec le service instructeur :**

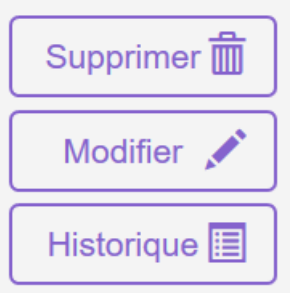

**Bouton « Supprimer » uniquement disponible en mode « Brouillon » (la demande en cours de saisie).**

**Bouton « Modifier » disponible lorsque le demandeur doit compléter un dossier : suite à une incomplétude par exemple.**

Consulter  $\circ$ Historique 圍

**Bouton « Consulter » disponible lorsque le service instructeur a pris en charge le dossier. Il permet d'accéder au bouton « Demandes à la commune » en cas d'annulation par exemple.**

Documents **2**2

**Permet de consulter les documents envoyés par le service instructeur.**

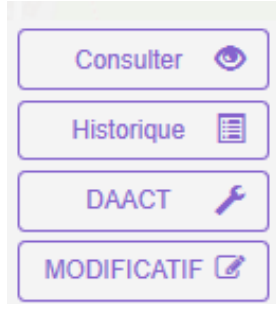

**Boutons « DOC », « DAACT » ou « MODIFICATIF »**

*A noter : Les boutons présents sur les vignettes et en mode liste sont subordonnés au statut et au type de dossier concerné. Ci-contre quelques exemples de boutons d'échanges avec le service instructeur.*

*Le bouton « Historique » est toujours disponible quel que soit le statut : il permet une traçabilité horodatée des échanges dématérialisés.*

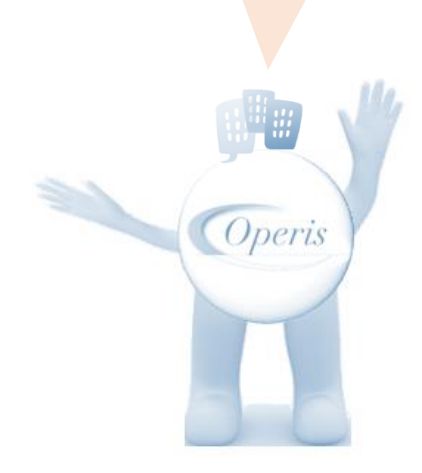

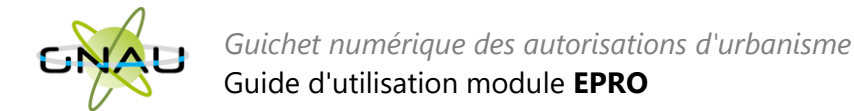

# <span id="page-21-0"></span>**SUIVRE LES DEMANDES D'URBANISME**

## <span id="page-21-1"></span>• **Description du bloc « Suivre… »**

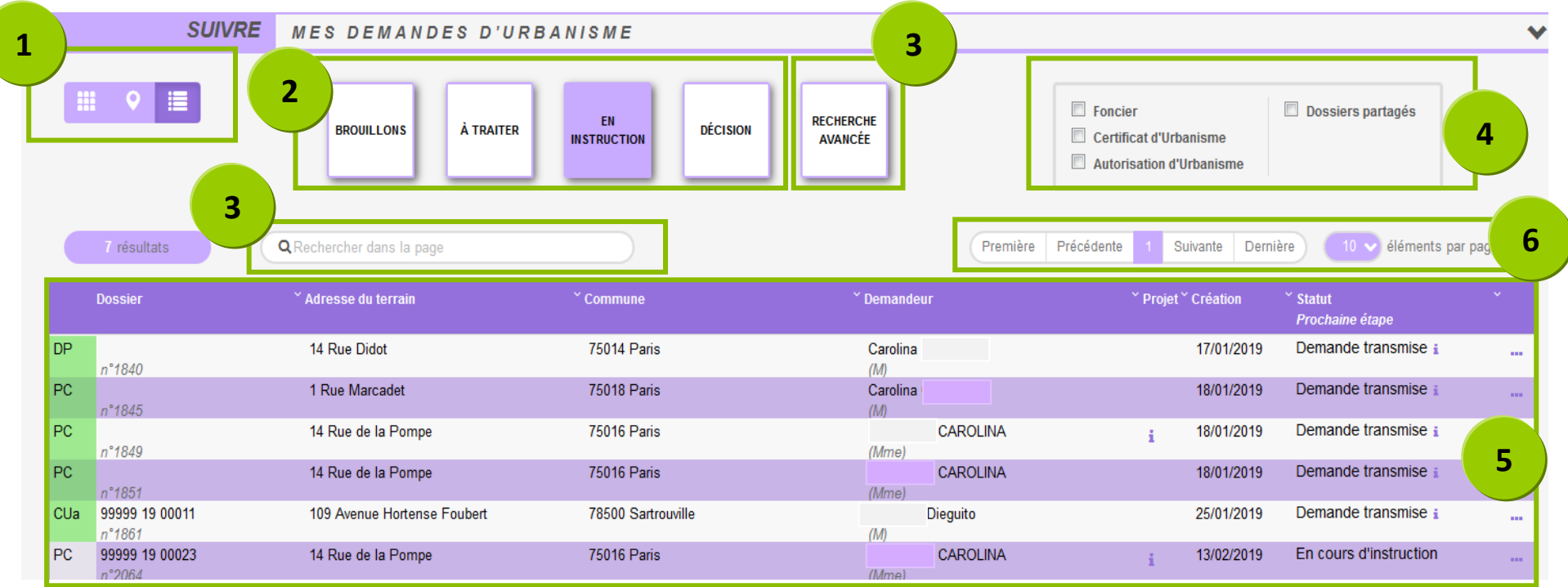

- 1. **Les vues :** Ce sont des boutons qui permettent de modifier le mode d'affichage des dossiers : carte, vignettes, liste. Chaque vue favorise un type de recherche ou de filtre, en fonction des éléments à visualiser et des informations à obtenir.
- 2. **Les catégories** : Ce sont de boutons qui permettent de choisir d'afficher les dossiers en fonction de leur statut : en cours de saisie, demande transmise, en cours d'instruction etc… Ils favorisent la réactivité grâce à une vision globale des statuts et des fils d'avancement des instructions.
- 3. **Les recherches :** Recherche rapide par mots clés ou Recherche multicritères, permettent d'afficher les dossiers en fonction d'éléments ciblés tels que « type de dossier », « nom de demandeur », « commune », périodes etc…
- 4. **Les filtres :** Ce sont des cases à cocher qui permettent d'appliquer des filtres sur les dossiers affichés en fonction de « familles de dossiers » (foncier, certificats, urbanisme) ainsi que d'isoler les dossiers partagés.
- 5. **L'accès aux dossiers :** En fonction de la vue, la catégorie, les filtres ou les recherches, permet d'accéder aux dossiers pour les modifier, les compléter et les transmettre, consulter les historiques etc…
- 6. **Navigation** : Permet de faire défiler les pages de résultat et de gérer le nombre de résultats par page.

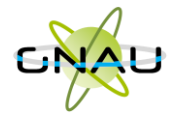

<span id="page-22-0"></span>• **Les vues**

**Vue Vignette :** 

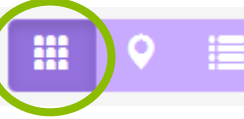

En fonction de la catégorie choisie, du filtre appliqué ou des recherches effectuées, on obtient une vignette par dossier, avec les informations sur son statut, références et repère géographique de l'implantation. Toujours en fonction des catégories, les pictogrammes servent à la gestion ou à la consultation. **(Voir sous-chapitre « Les Catégories »).**

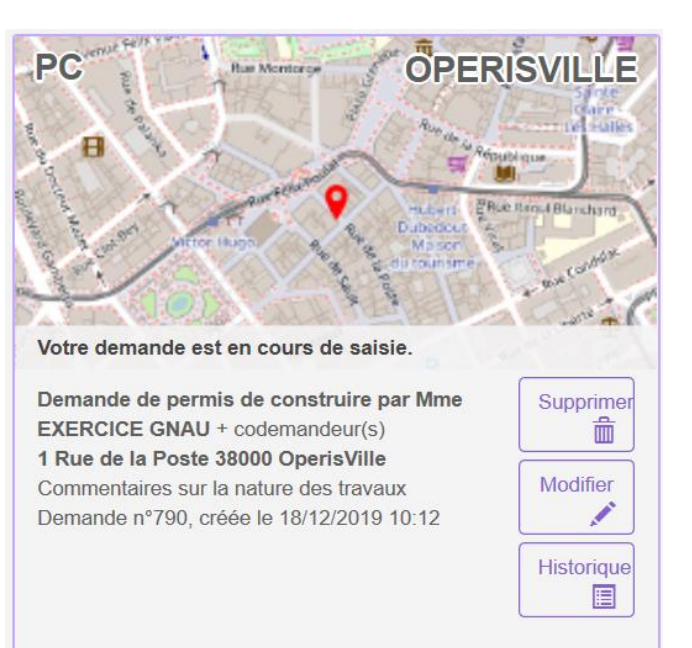

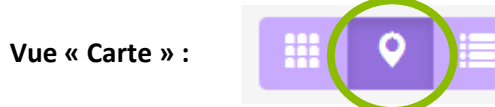

En fonction de la catégorie choisie, du filtre appliqué ou des recherches effectuées, on obtient une vue cartographique avec la situation des dossiers concernés.

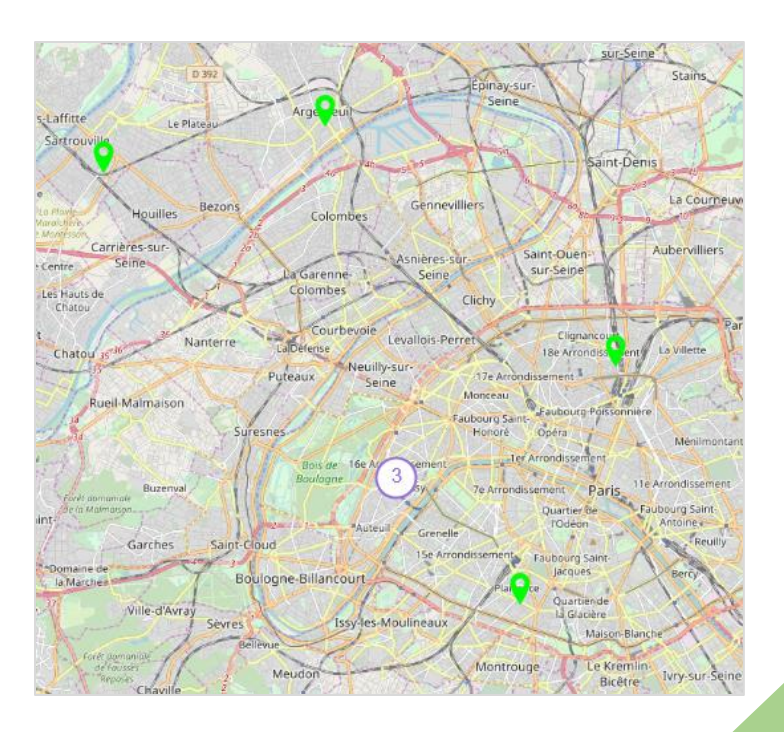

**Vue « Liste »**

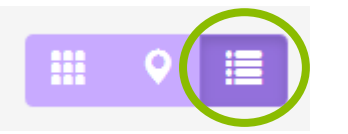

En fonction de la catégorie choisie, du filtre appliqué ou des recherches effectuées, on obtient une liste de dossiers répondant aux critères spécifiés, avec des possibilités de tris, et également des outils de gestion et de consultation, comme sur la vue vignette

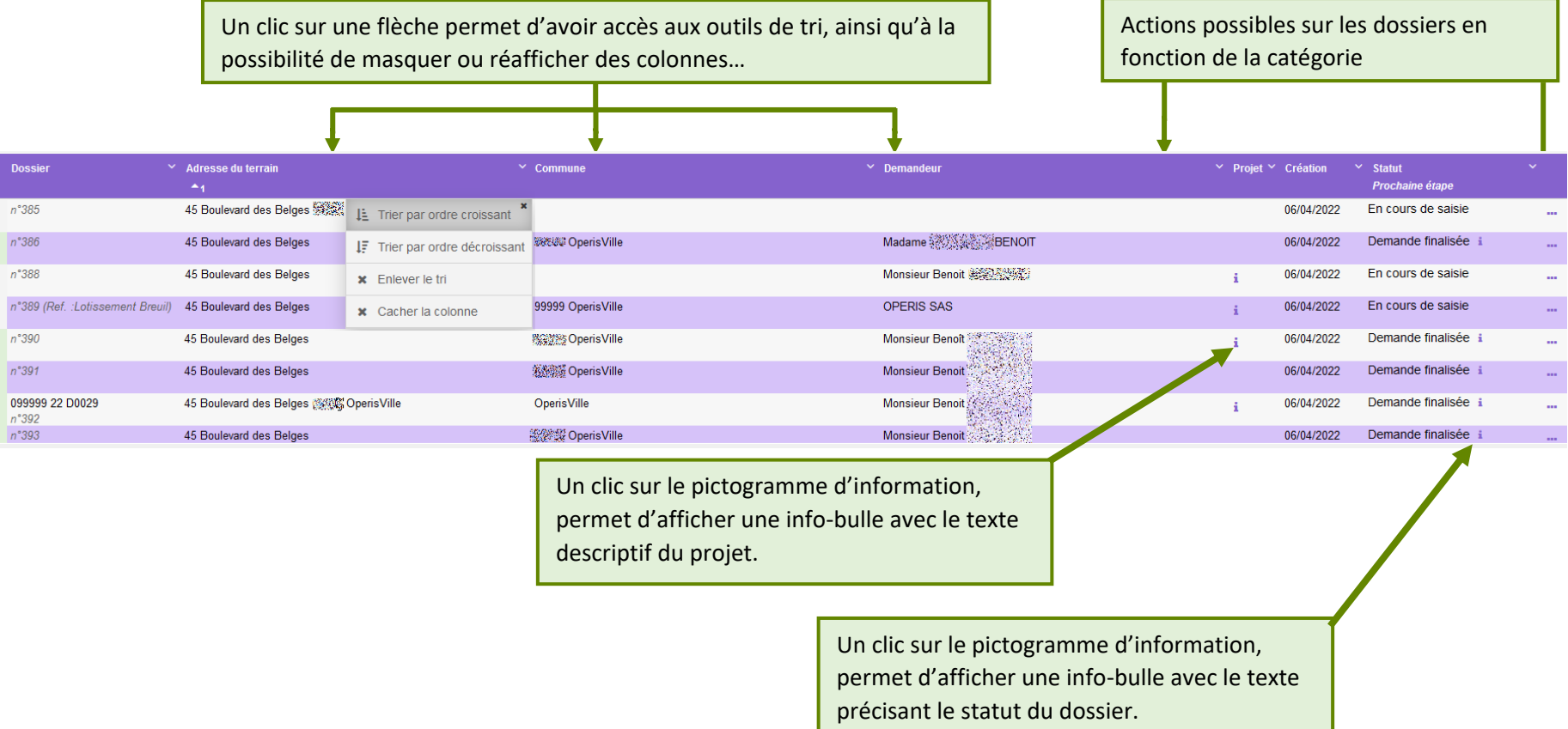

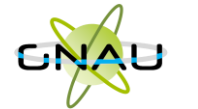

# <span id="page-24-0"></span>• **Les catégories**

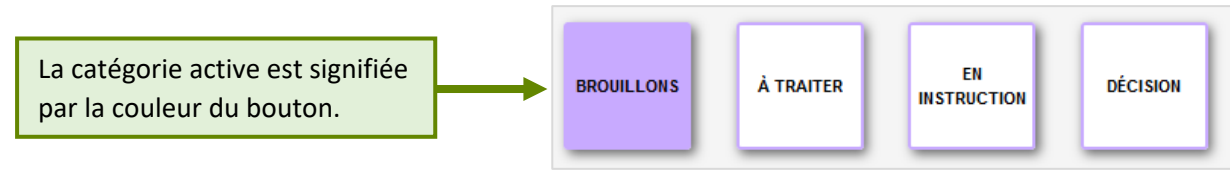

#### **Catégorie « Brouillons »**

Regroupe les dossiers « **En cours de saisie »,** c'est-à-dire les dossiers pour lesquels on a activé l'option « **SAUVEGARDER** », puis « **RETOUR** ». Ils n'ont pas encore été finalisés, que ce soit dans le cadre d'une création ou d'une réponse à une incomplétude.

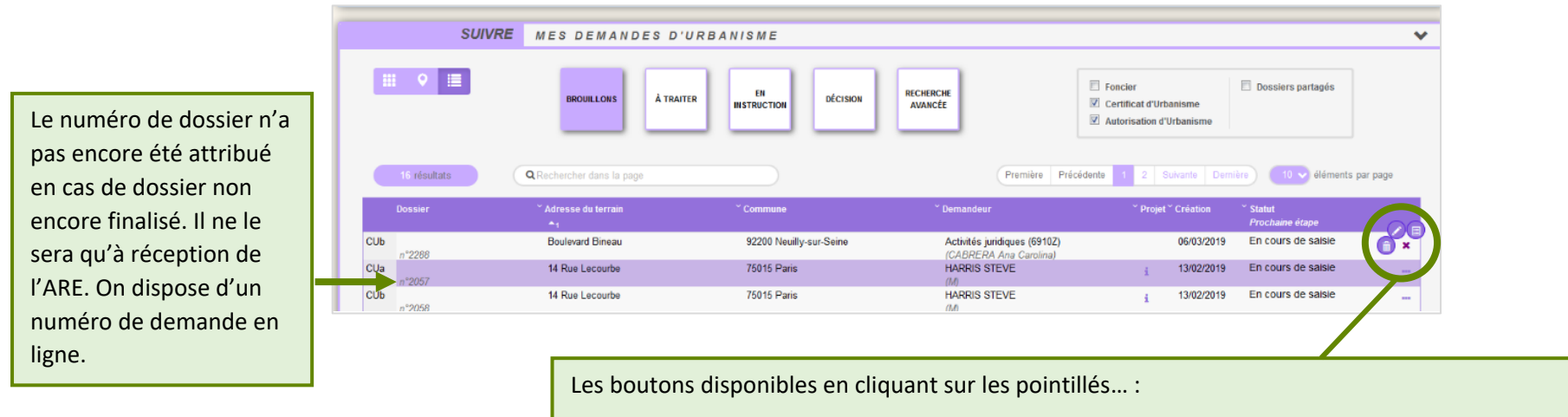

« **Supprimer** », « **Modifier** », « **Historique** », **« Consulter »**, **« DOC »**, **« DAACT »**, **« Modificatif »**

Les boutons disponibles varient en fonction de l'avancement et le formulaire de la demande.

Cliquer sur la croix au milieu du panel pour le fermer.

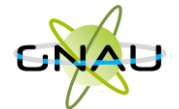

#### **Catégorie « A traiter »**

Regroupe les dossiers pour lesquels une action est attendue de la part du demandeur. Dans l'exemple ci-dessous la demande a le statut « **Incomplète** ». Le demandeur a reçu le mail relatif à l'incomplétude (notification).

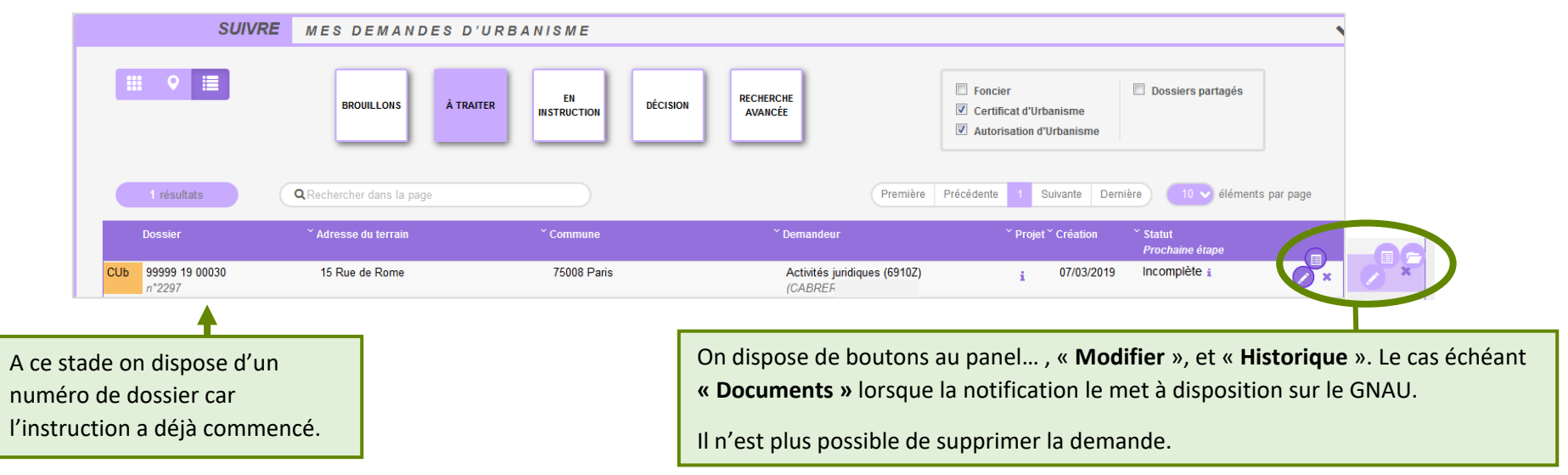

#### **Catégorie « En instruction »**

Regroupe les dossiers dont les pièces transmises sont en cours d'étude, ou alors les dossiers « **Complets** ». Dans l'exemple illustré ci-dessous, on voit une demande « **En cours d'instruction** » et une autre avec un statut « **Demande finalisée** ». Le pétitionnaire a reçu les mails relatifs à la transmission (AEE), à la réception des pièces (ARE) et à la complétude (ANE) dans le cas des dossiers complets.

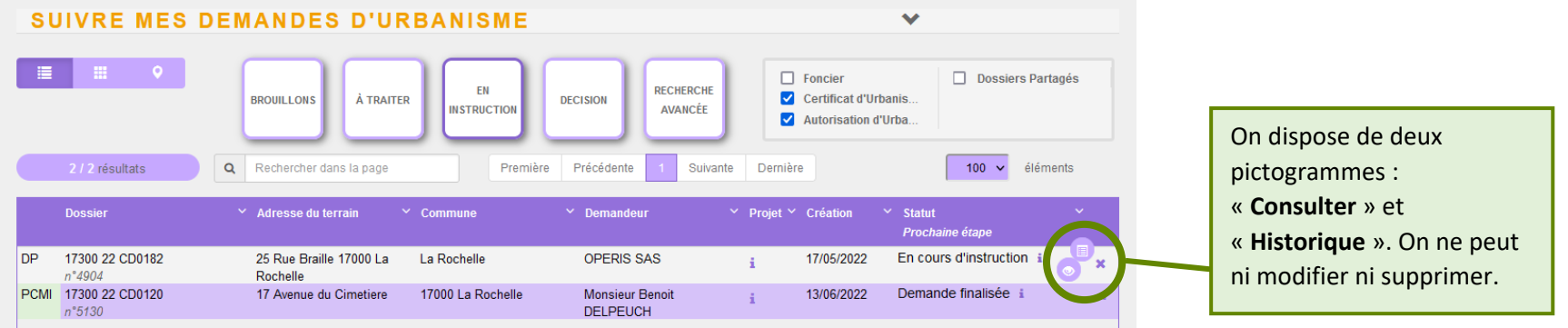

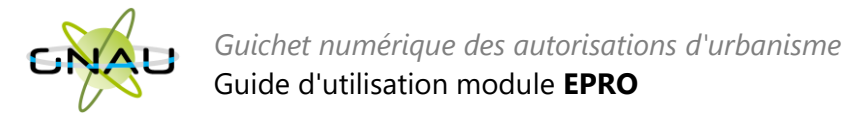

#### **Catégorie « Décision »**

Regroupe les dossiers pour lesquels une « **Décision** » a été notifiée. Le pétitionnaire a reçu un mail en ce sens dans sa boîte aux lettres.

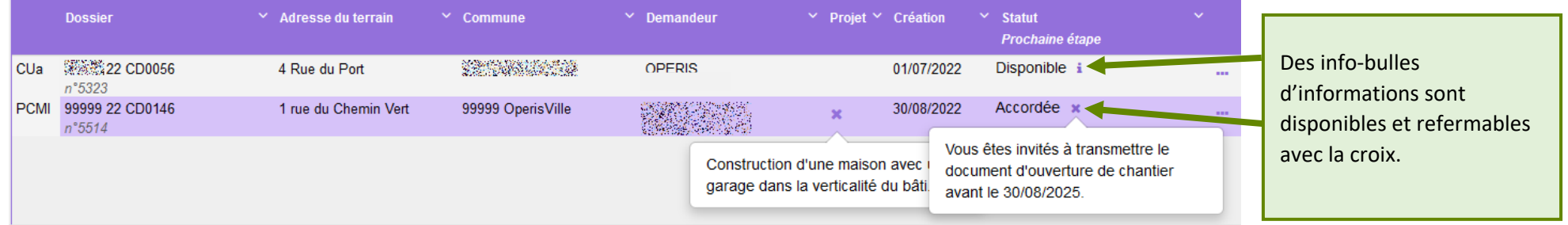

#### **Les filtres**

Les filtres permettent de retrouver parmi les résultats une ou plusieurs familles de dossiers. Ils sont intéressants également pour la gestion des dossiers partagés.

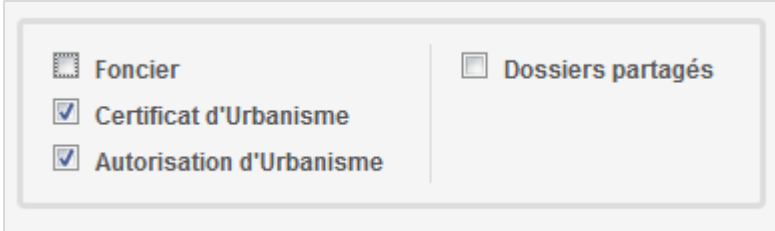

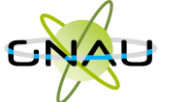

#### *Exemple d'historique de dossier*

On y accède par le pictogramme et permet d'avoir une synthèse des échanges avec l'instructeur de la demande.<br>
HISTORIQUE DE MES ÉCHANGES AVEC L'INSTRUCTEUR EN CHARGE DE MA DEMANDE

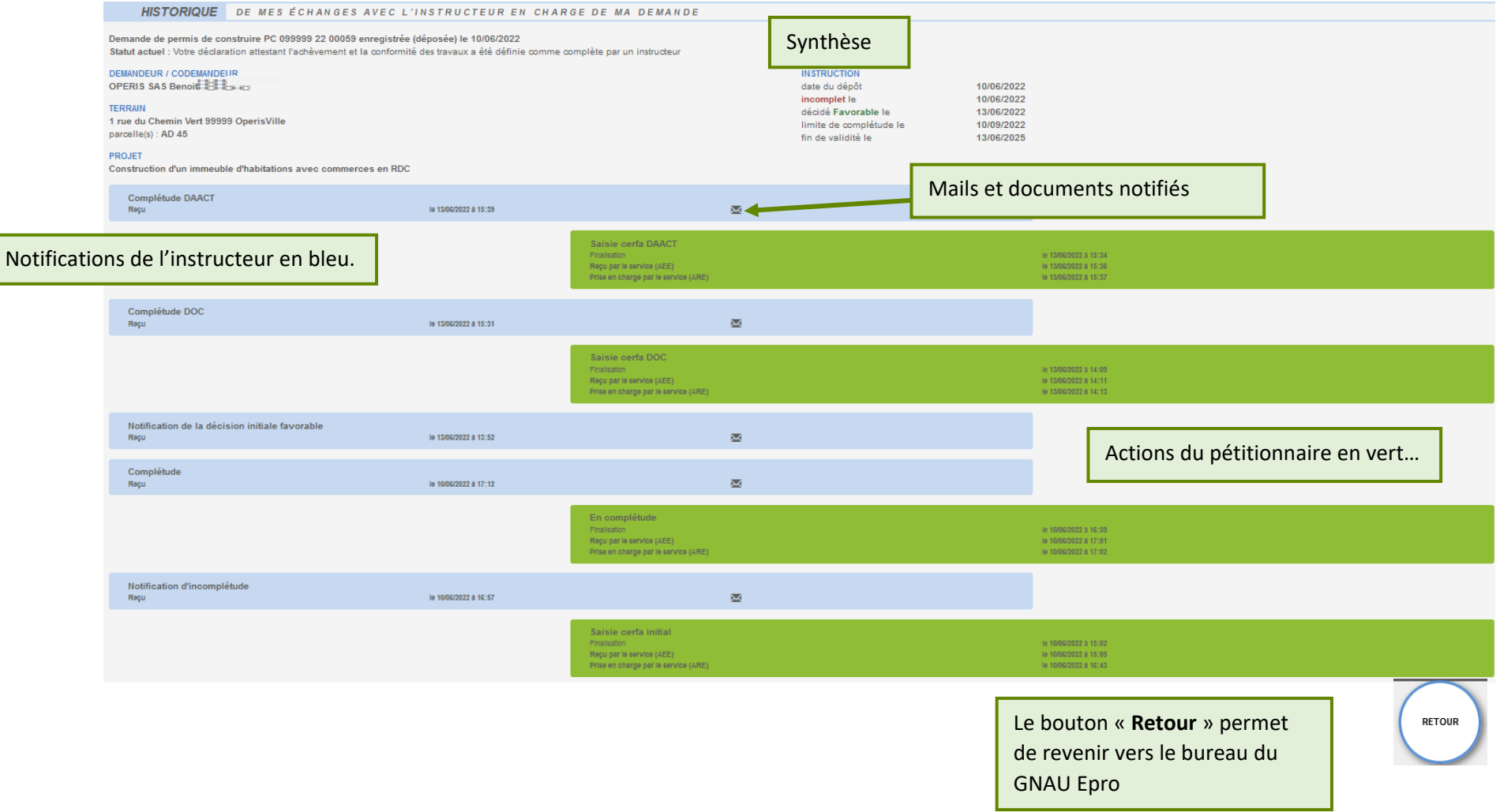

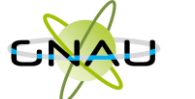

#### *Consulter les documents notifiés par le service instructeur*

Pour consulter les pièces jointes aux envois cliquer sur ouvrir le panel puis sur le bouton « **Historique** », puis sur « voir le mail envoyé », puis sur le bouton qui représente un œil ouvert…

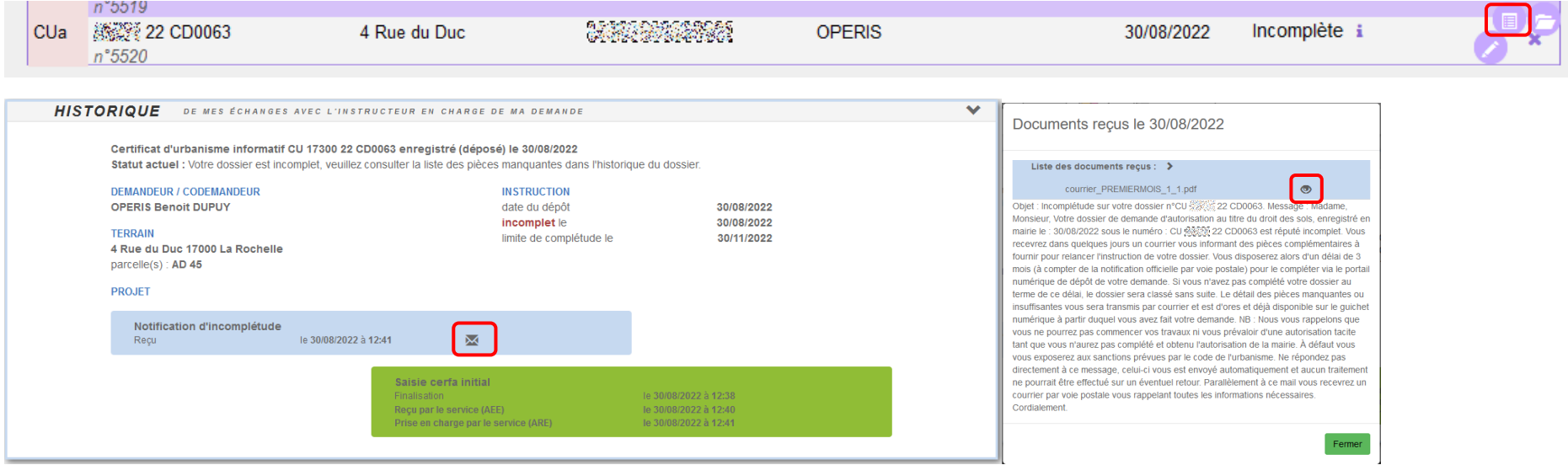

#### … ou alors sur « **Documents** »,

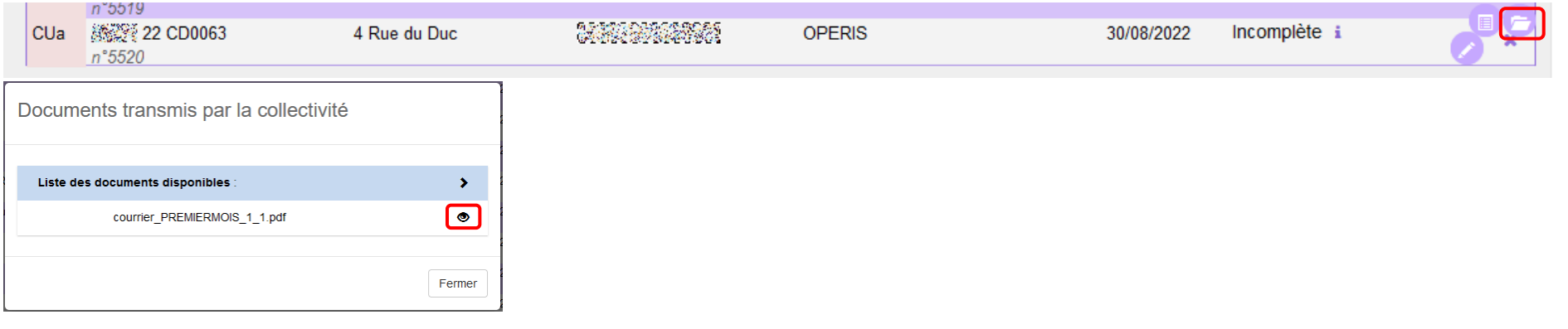

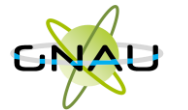

# <span id="page-29-0"></span>• **Les recherches**

#### **Filtre rapide**

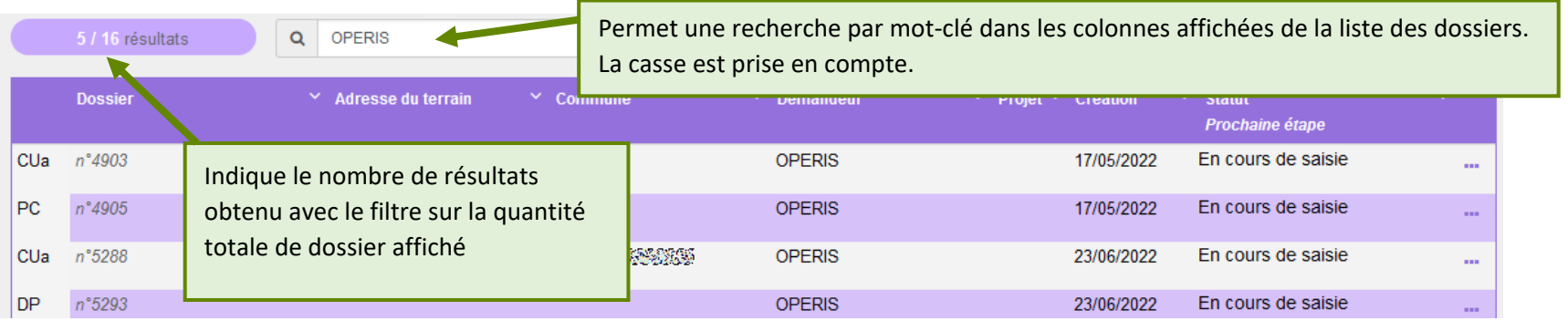

#### **Recherche avancée**

Permet une recherche multicritères par type de dossier, numéro de dossier, demandeur, référence cadastrale, période de création, adresse du terrain, commune…

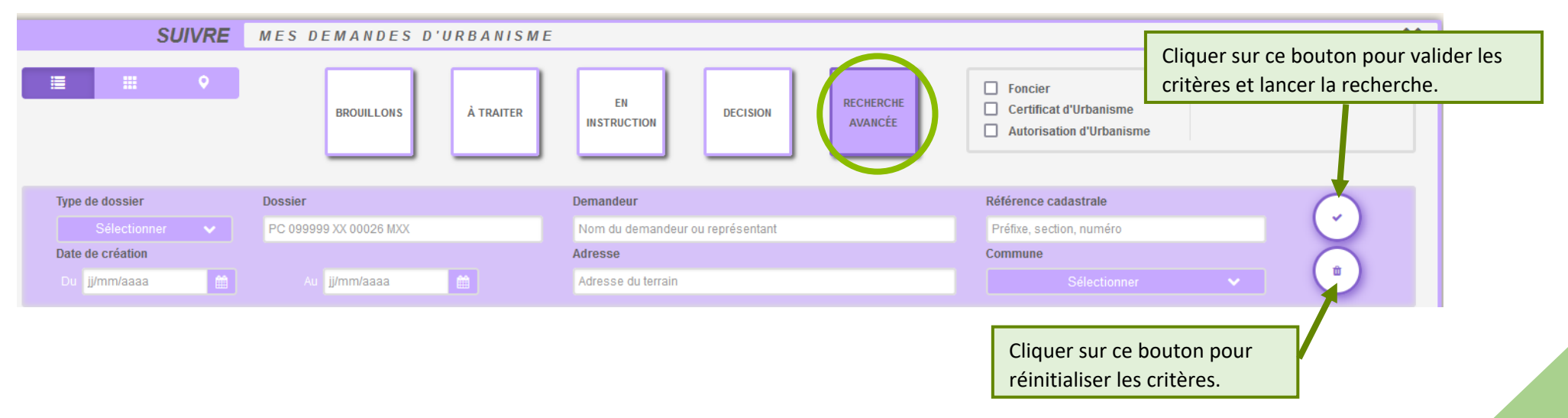

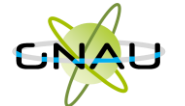

# <span id="page-30-0"></span>**RECREER UN DOSSIER A PARTIR D'UN BROUILLON OBSOLETE (NON TRANSMISSIBLE)**

Les Cerfas évoluent et font l'objet de mises à jour par les services de l'Etat. Une actualisation est alors opérée sur le *Guichet Numérique*, ce qui engendre que les demandes non encore transmises sont identifiées comme obsolètes et ne peuvent plus être transmises car les attentes de renseignements ont évoluées.

# • **Incidence de la mise en place des nouveaux Cerfas**

<span id="page-30-1"></span>Dans l'interface des demandes en brouillon du GNAU EPRO et la Recherche avancée :

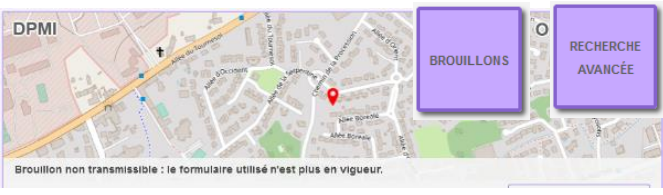

L'affichage des demandes en vignettes  $\frac{1}{2}$  indique« Brouillon non transmissible : le formulaire utilisé n'est plus en vigueur » sur les dossiers brouillons (non transmis) avec un Cerfa de version précédente.

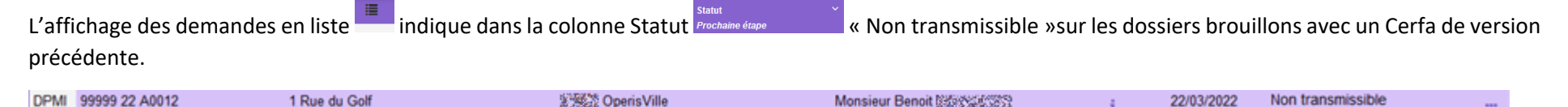

(DAAC n°735 Ces dossiers ayant été complétés sur un ancien cerfa, et le cerfa actualisé étant disponible dans GNAU, la transmission de celui-ci n'est plus permise. Le demandeur est invité à créer une demande avec le nouveau Cerfa et de saisir directement ou le cas échéant d'importer l'export du brouillon préalablement

réalisé. La démarche d'export est décrite ci-après.

# • **Interaction avec les brouillons obsolètes**

<span id="page-30-2"></span>Le demandeur peut toujours interagir avec ce dossier avec les boutons

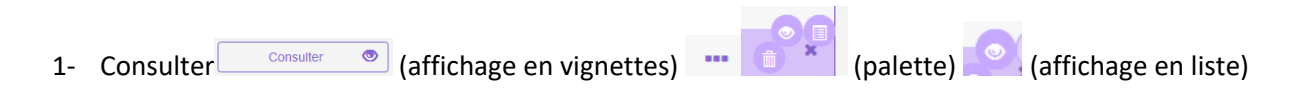

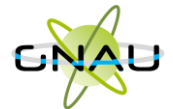

Le bouton consulter permet de rouvrir le dossier non transmis (affichage du Cerfa et des pièces initialement saisis ou ajoutés). Cet accès permet en particulier au demandeur de récupérer le brouillon de sa déclaration grâce au bouton Exporter le dossier. L'export permet d'extraire du guichet dans un dossier compressé (au format .zip) le Cerfa et les fichiers (pièces) du dossier obsolète par la sélection.

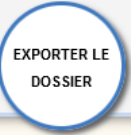

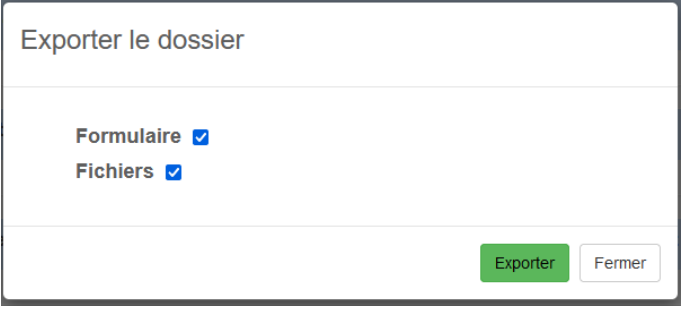

En réalisant l'export du dossier brouillon, le demandeur peut ainsi recueillir sur son poste les éléments qu'il a déjà constitués pour son dossier.

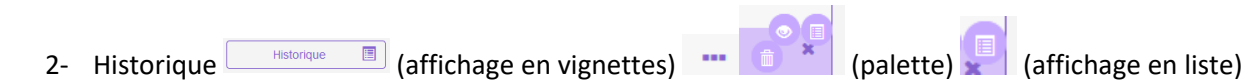

Le bouton Historique est utile lorsqu'un dossier a été accordé et qu'un formulaire lié a été initié avec la version de Cerfa précédent sans avoir été transmis (Modificatif, DOC, DAACT). Cela permet d'accéder à l'ensemble de l'historique de la vie du dossier initial et suivants. Dans le cadre du brouillon, les renseignements relatifs sont peu nombreux.

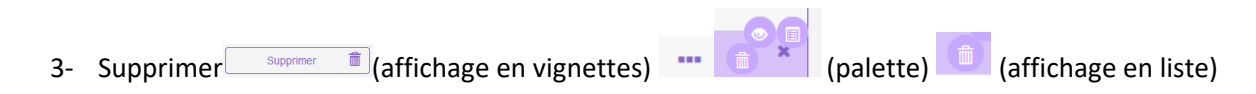

Le bouton supprimer pour les dossiers obsolètes est utile pour pouvoir détruire le ou les demandes non transmissibles du fait de l'actualisation du Cerfa publié. Il est bien sur préférable avant de supprimer son dossier périmé de l'exporter dans l'optique de le recréer avec le Cerfa à jour et d'importer les données antérieures.

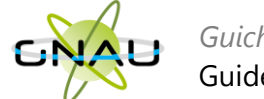

## <span id="page-32-0"></span>**DÉMARCHE POUR RECONSTITUER UN DOSSIER DANS UN CERFA A JOUR**

# <span id="page-32-1"></span>•**Nouveau dossier**

a) Ouvrir le dossier qui a « Brouillon non transmissible : le formulaire utilisé n'est plus en vigueur » Brouillon non transmissible : le formulaire utilisé n'est plus en vigueur. avec le bouton Consulter Consulter @

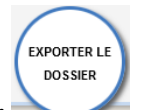

- b) Une fois ouvert, utiliser le bouton Exporter le dossier
- c) Dans la fenêtre d'export, sélectionner au minimum Formulaire en cochant la case afférente.

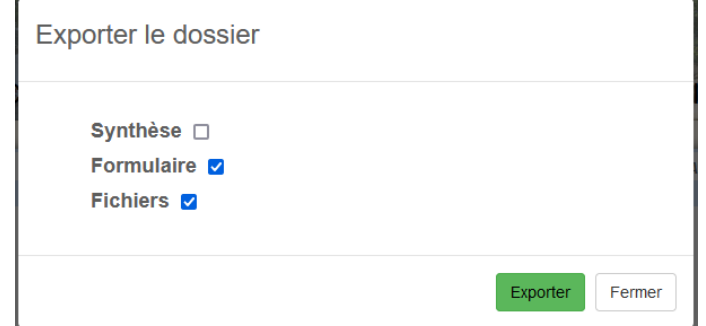

- d) Si nécessaire, dans la fenêtre d'export, sélectionner Fichiers pour obtenir dans l'export les fichiers qui ont été associés à des pièces et sauvegarder l'export dans un emplacement connu pour pouvoir l'atteindre facilement.
- e) Décompresser le fichier obtenu de sorte à disposer d'un accès directe au Cerfa au format .PDF.
- f) Créer un nouveau dossier du même type que le dossier obsolète avec les boutons proposés dans la rubrique Formuler une demande d'urbanisme numérique.

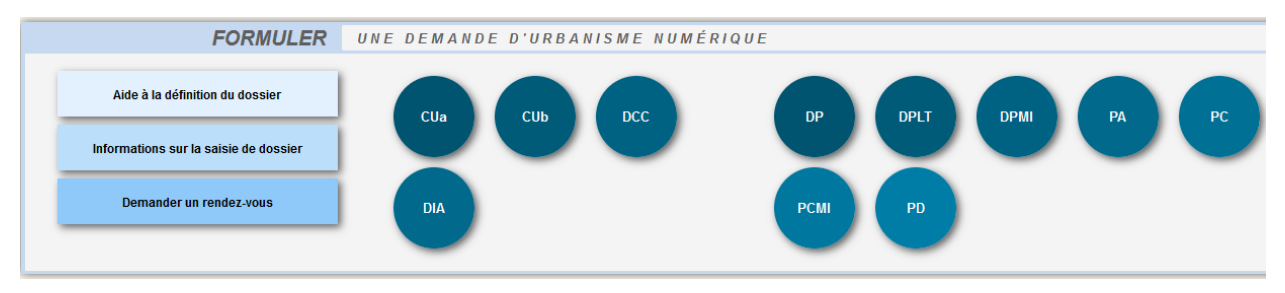

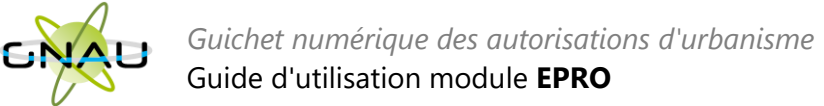

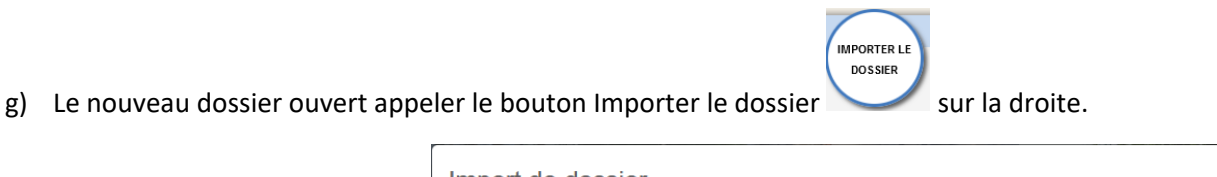

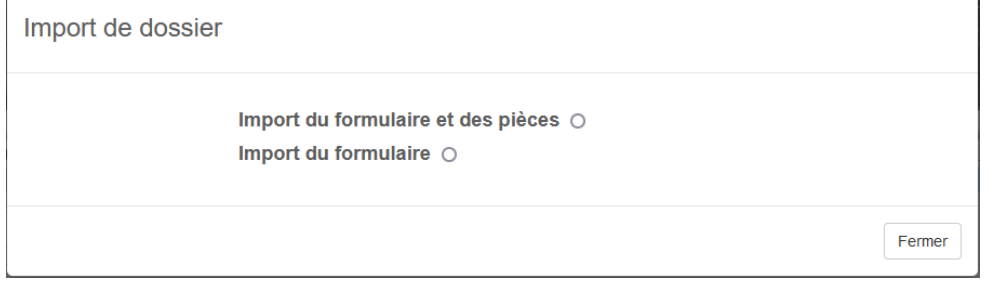

h) Cliquer sur le bouton radio Importdu formulaire et des pièces ou Import du formulaire, puis le bouton Importer

Import du formulaire et des pièces permet de cibler le fichier compressé d'export réalisé en .zip précédemment contenant le Cerfa et les fichiers des pièces (option d'export Formulaire + Fichiers).

Importer

Import du formulaire permet de cibler le formulaire préalablement décompressé (format PDF).

i) Dans la fenêtre de navigation des fichiers, atteindre l'emplacement de l'export réalisé précédemment. Sélectionner le fichier compressé (Formulaire

**Ouvrir** 

et fichiers) ou le fichier du Cerfa (Formulaire) puis confirmer avec le bouton

j) Un traitement de répartition des données antérieures est réalisé dans le Cerfa et si l'import concerne les fichiers des pièces, une fenêtre récapitulant la destination des fichiers sur les pièces est affichée. Il sera peut être nécessaire de réaffecter la destination de certains fichier s'il y a eu une mauvaise interprétation.

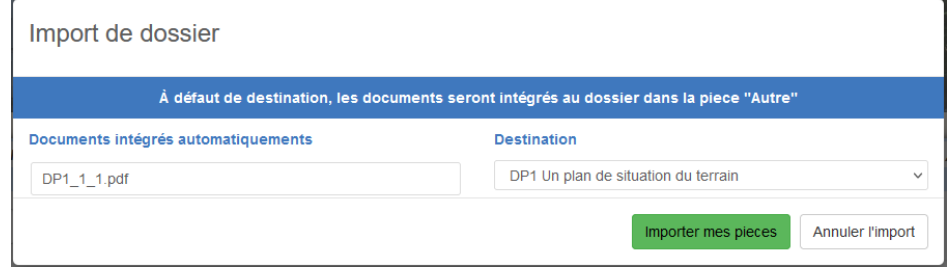

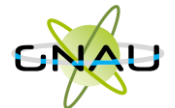

**Il est recommandé de contrôler l'ensemble des saisies et les cas échéant les compléter dans le nouveau Cerfa (adresses mails notamment du demandeur ou du cadre 2bis)**.

k) Lorsque le Cerfa importé ne correspond pas au Cerfa créé, un message d'erreur est affiché. Bien vérifier que le n° de Cerfa exporté correspond bien à celui dans lequel celui-ci est importé.

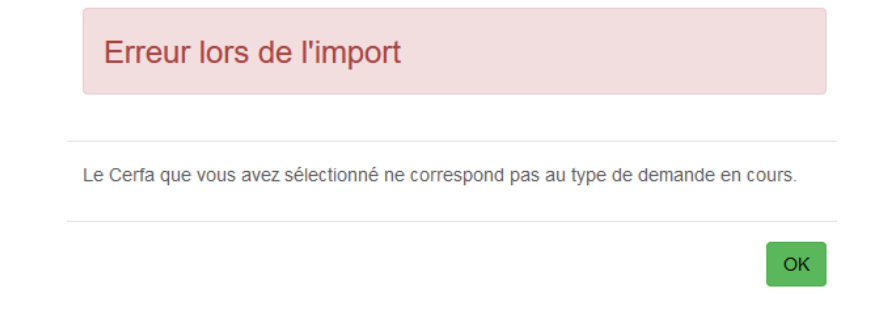

l) Réinsérer les fichiers dans les pièces à joindre à la demande si non réalisé lors de l'import.

# <span id="page-34-0"></span>•**Dossier adossé à un existant (Modificatif, DOC, DAACT)**

La démarche est équivalente, le formulaire de type Modificatif, DOC ou DAACT adossé au dossier initial est accessible avec le bouton Consulter . Il est alors exportable avec le bouton Exporter le dossier, puis supprimable (uniquement le formulaire en cours non transmis) pour ensuite le recréer avec sa version à jour puis importer les données exporté depuis le brouillon.

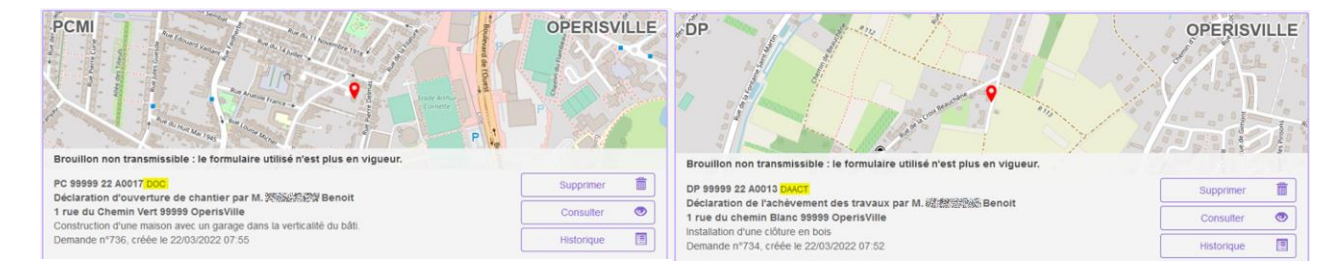

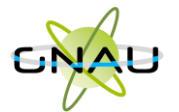

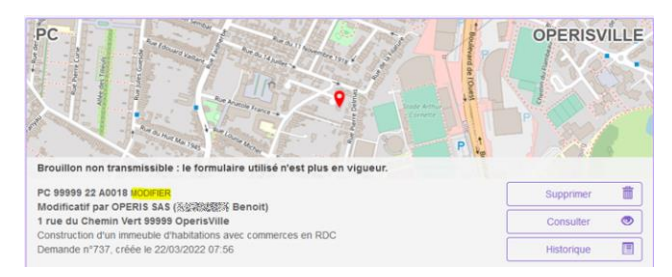

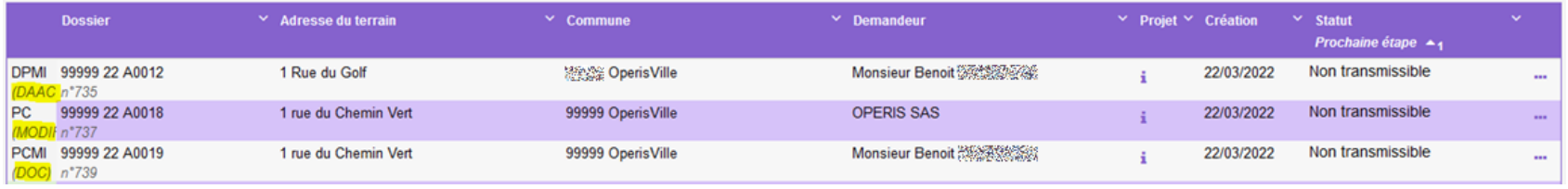

L'utilisation du bouton Supprimer, ne supprime que le formulaire obsolète qui était en brouillon et non transmis à la commune.

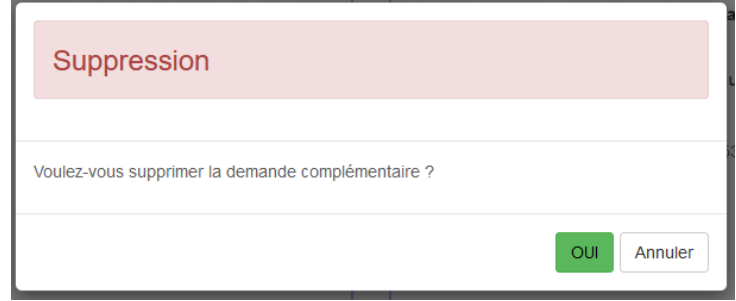

La suppression du formulaire en brouillon obsolète de DOC, de DAACT ou Modificatif, permet de revenir à la vignette et propose, selon les cas et les formulaires, les boutons d'ajout de déclaration (DOC, DAACT, MODIFICATIF) sur le dossier autorisé. Une actualisation de la page du GNAU est peut être nécessaire.

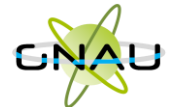

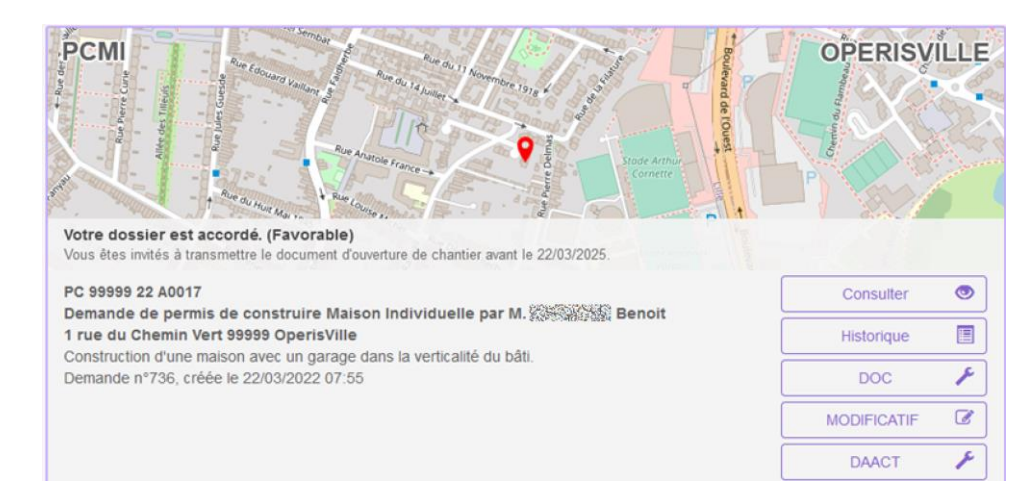

Sélectionner le formulaire adapté à la demande complémentaire précédemment exportée en format compressé puis importer le cerfa préalablement décompressé. Le cas échéant réinsérer les fichiers des pièces. La demande pourra alors être transmise.